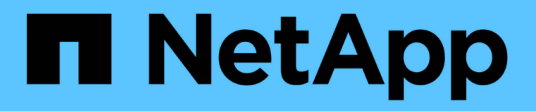

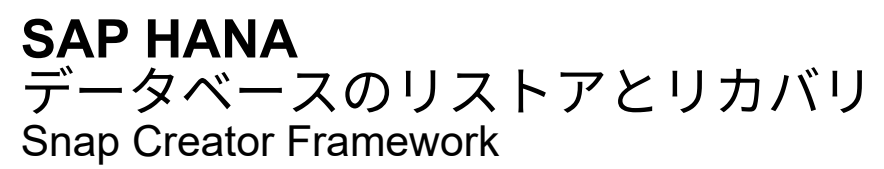

NetApp October 04, 2023

This PDF was generated from https://docs.netapp.com/ja-jp/snap-creator-framework/sap-hanaops/task\_restoring\_and\_recovering\_databases\_from\_primary\_storage.html on October 04, 2023. Always check docs.netapp.com for the latest.

# 目次

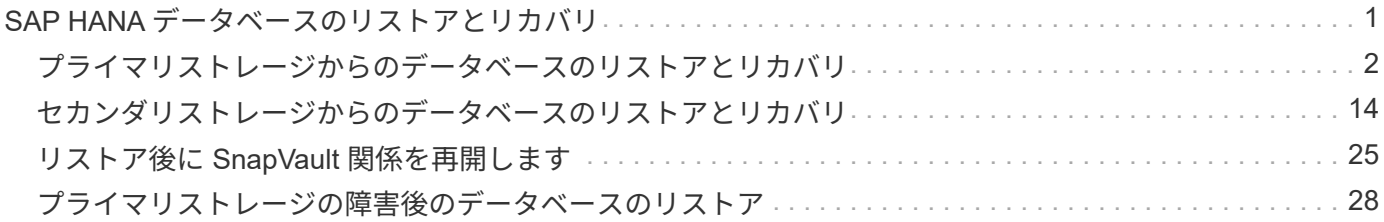

# <span id="page-2-0"></span>**SAP HANA** データベースのリストアとリカバリ

SAP HANA Studio と Snap Creator を使用して、 SAP HANA データベースのリストアと リカバリを行います。

- 1. SAP HANA Studio での操作:
	- a. SAP HANA システムのリカバリを選択します。
	- b. SAP HANA システムがシャットダウンされます。
	- c. リカバリのタイプを選択します。
	- d. ログのバックアップ先を指定します。
	- e. データバックアップのリストが表示されます
	- f. 外部バックアップ ID を表示するには、バックアップを選択します。
- 2. clustered Data ONTAP のみを実行するストレージシステムの場合:
	- a. 最新のバックアップ以外のバックアップがリストアに使用されている場合にのみ必要です。
	- b. プライマリ・ストレージからの Volume SnapRestore にのみ必要です
	- c. SnapVault 関係を非アクティブ化します
- 3. Snap Creator 内:
	- a. SAP HANA システムの場合は、 [Restore] を選択します。
	- b. プライマリストレージでバックアップを使用できるかどうかに応じて、プライマリストレージまたは セカンダリストレージからリストアを選択します。
	- c. ストレージコントローラ、ボリューム名、および Snapshot コピー名を選択します。Snapshot コピー 名が、以前のバックアップ ID に関連付けられています。
	- d. マルチノード SAP HANA システムの場合、複数のボリュームをリストアする必要があります。
		- i. 「 \* リストア項目を追加」を選択します。
		- ii. ストレージコントローラ、ボリューム名、および Snapshot コピー名を選択します。

iii. 必要なすべてのボリュームについて、このプロセスを繰り返します。

- e. マルチテナントデータベースコンテナ ( MDC )のシングルテナントデータベースシステムの場合 は、システムデータベースとテナントデータベースの両方がリストアされます。
- f. リストアプロセスが開始されます
- g. すべてのボリュームのリストアが終了しました。
- 4. データベースノードで、すべてのデータボリュームをアンマウントしてマウントし、「古い NFS ハンド ル」をクリーンアップします。
- 5. SAP HANA Studio での操作:
	- a. バックアップ・リストで [\* 更新 ] を選択します。
	- b. リカバリに使用できるバックアップを選択します(緑の項目)。
	- c. リカバリプロセスを開始します。
	- d. マルチテナントデータベースコンテナ( MDC )のシングルテナントデータベースシステムの場合

は、最初にシステムデータベースのリカバリプロセスを開始してから、テナントデータベースのリカ バリプロセスを開始します。

e. SAP HANA システムが起動します。

6. (オプション)リストアしたすべてのボリュームの SnapVault 関係を再開します。

<span id="page-3-0"></span>この手順は、ストレージシステムで、最新のバックアップ以外のバックアップがリストア  $\left(\mathsf{i}\right)$ に使用されている場合にのみ必要になります。

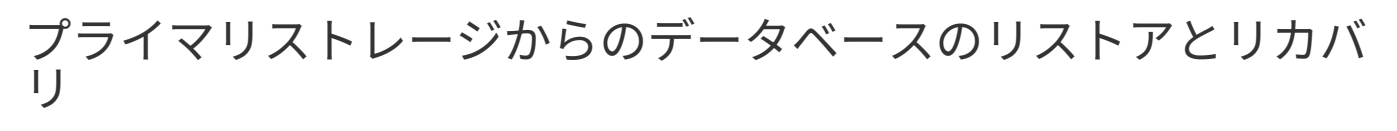

プライマリストレージからデータベースをリストアおよびリカバリできます。

Snap Creator からファイルベースのバックアップコピーをリストアすることはできません。

1. SAP HANA Studio で、 SAP HANA システムの \* リカバリ \* を選択します。

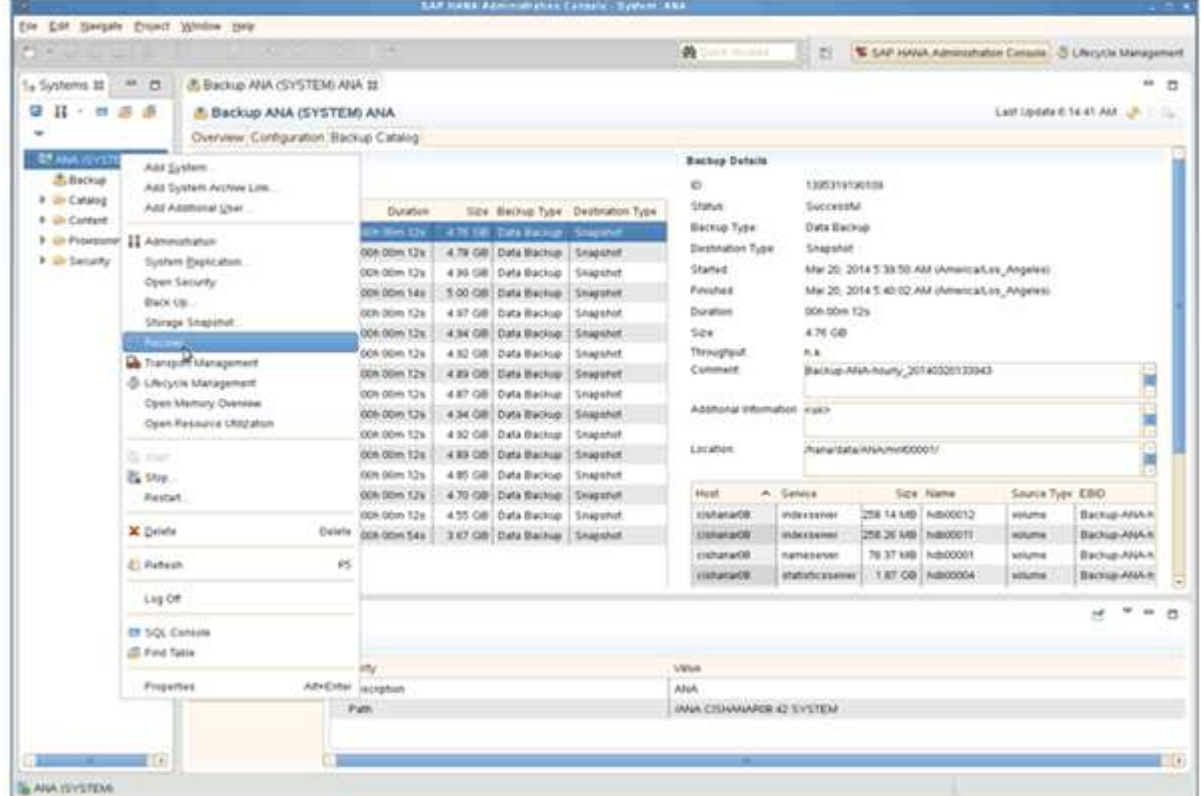

SAP HANA システムがシャットダウンします。

2. リカバリ・タイプを選択して ' [ \* 次へ \* ] をクリックします

 $(i)$ 

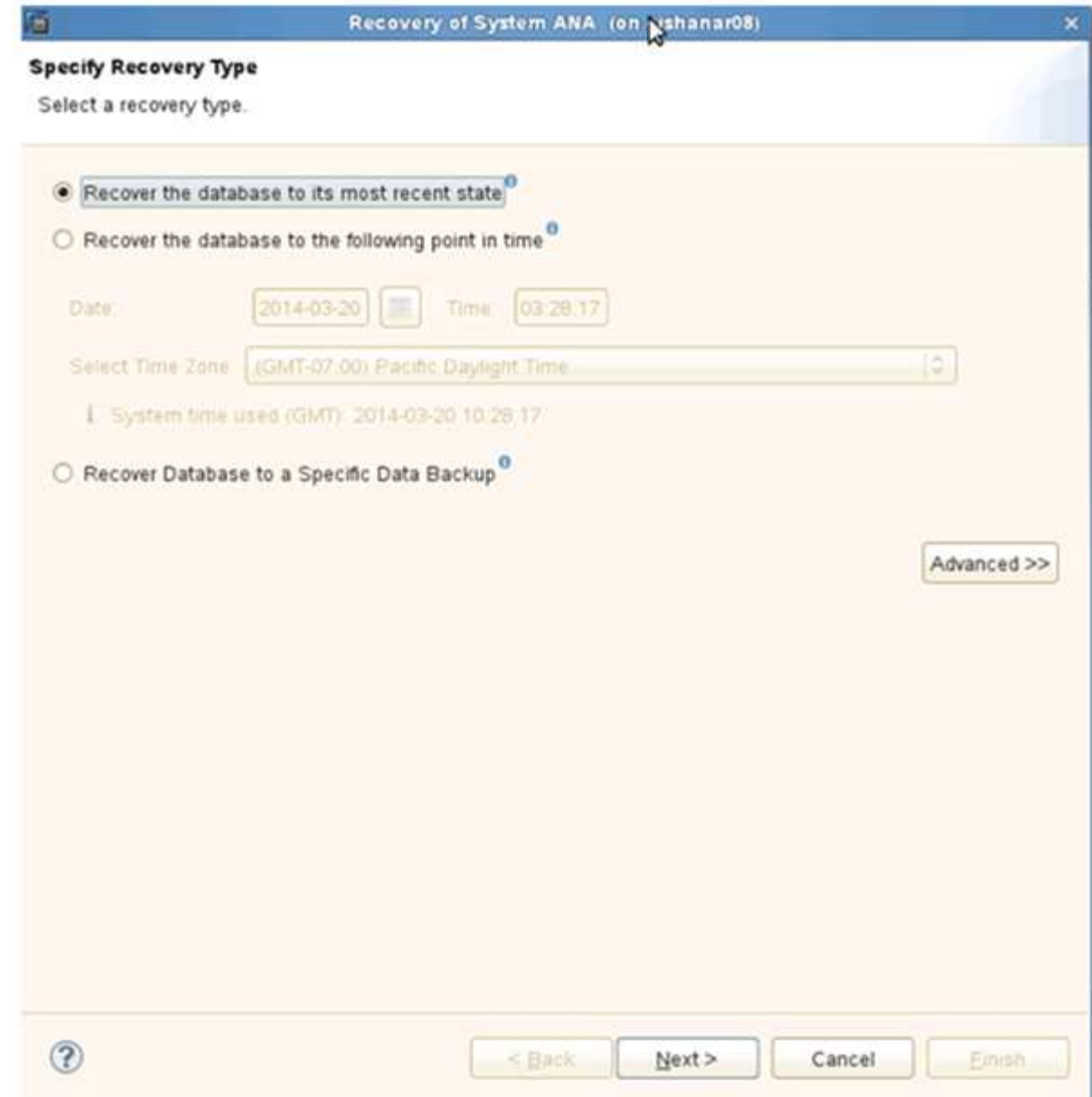

3. ログのバックアップ先を指定して、 [ 次へ ] をクリックします。

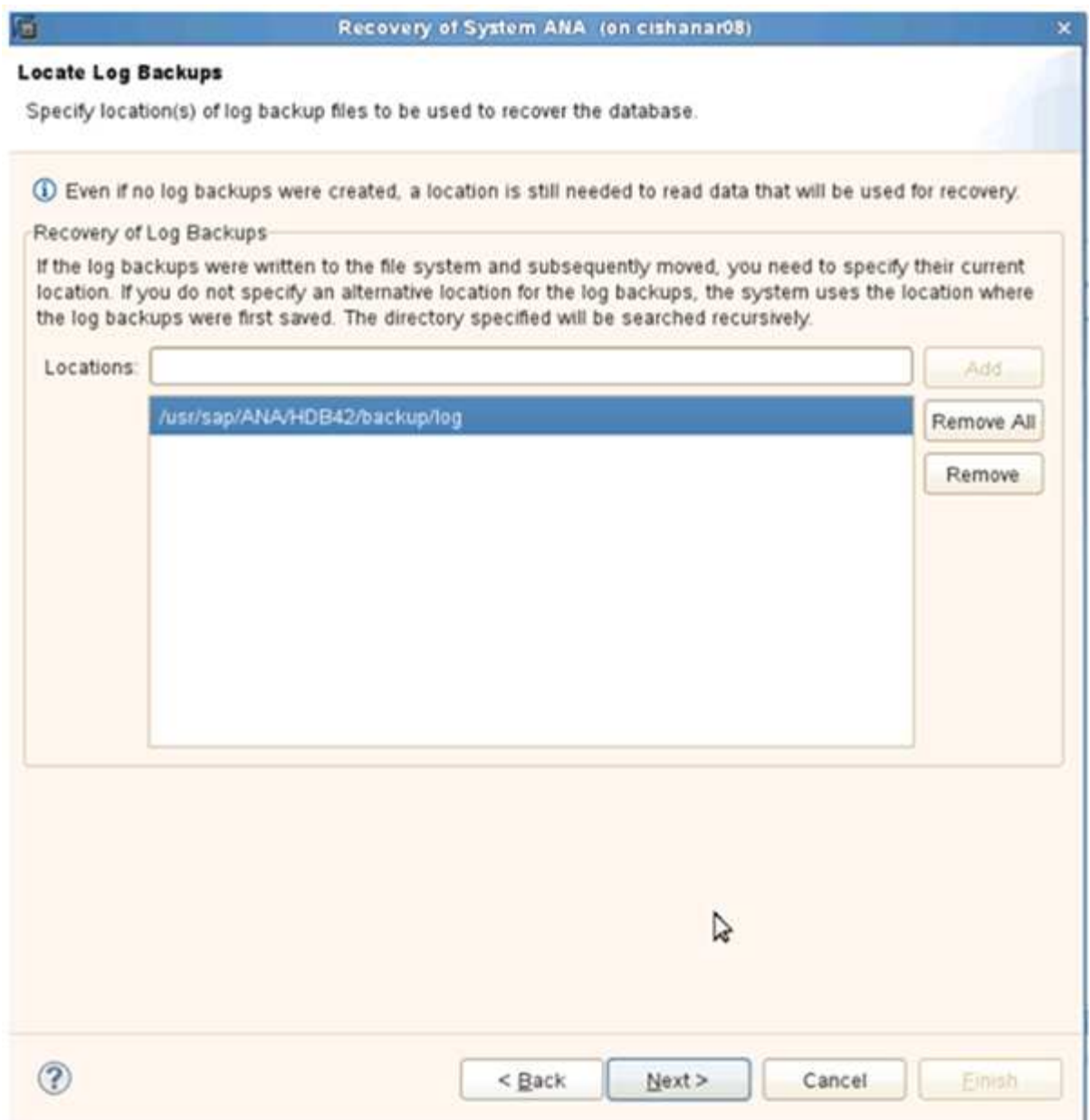

表示される使用可能なバックアップのリストは、バックアップカタログの内容によって異なります。

<sup>4.</sup> 必要なバックアップを選択し、外部バックアップ ID を記録します。

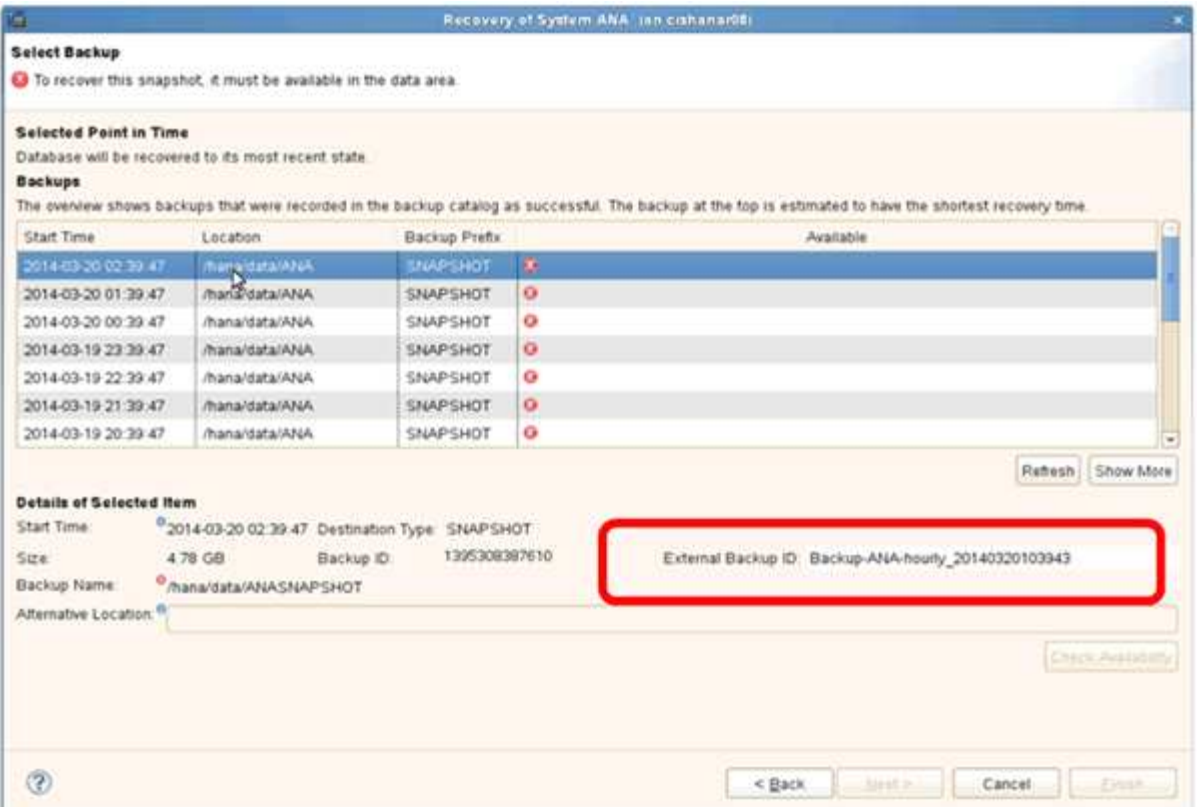

5. SnapVault 関係を非アクティブ化します。

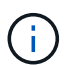

この手順は clustered Data ONTAP でのみ必要です。

SnapVault のベースの Snapshot コピーとして現在使用されている Snapshot コピーよりも古い Snapshot コピーをリストアする必要がある場合は、まず clustered Data ONTAP で SnapVault 関係を非アクティブ 化する必要があります。そのためには、バックアップクラスタコンソールで次のコマンドを実行します。

hana::> snapmirror quiesce -destination-path hana2b:backup hana data Operation succeeded: snapmirror quiesce for destination hana2b:backup hana data.

hana::> snapmirror delete -destination-path hana2b:backup\_hana\_data Operation succeeded: snapmirror delete the relationship with destination hana2b:backup hana data.

hana::> snapmirror release -destination-path hana2b:backup hana data [Job 6551] Job succeeded: SnapMirror Release Succeeded

6. Snap Creator の GUI で、 SAP HANA システムを選択し、 \* Actions \* > \* Restore \* を選択します。

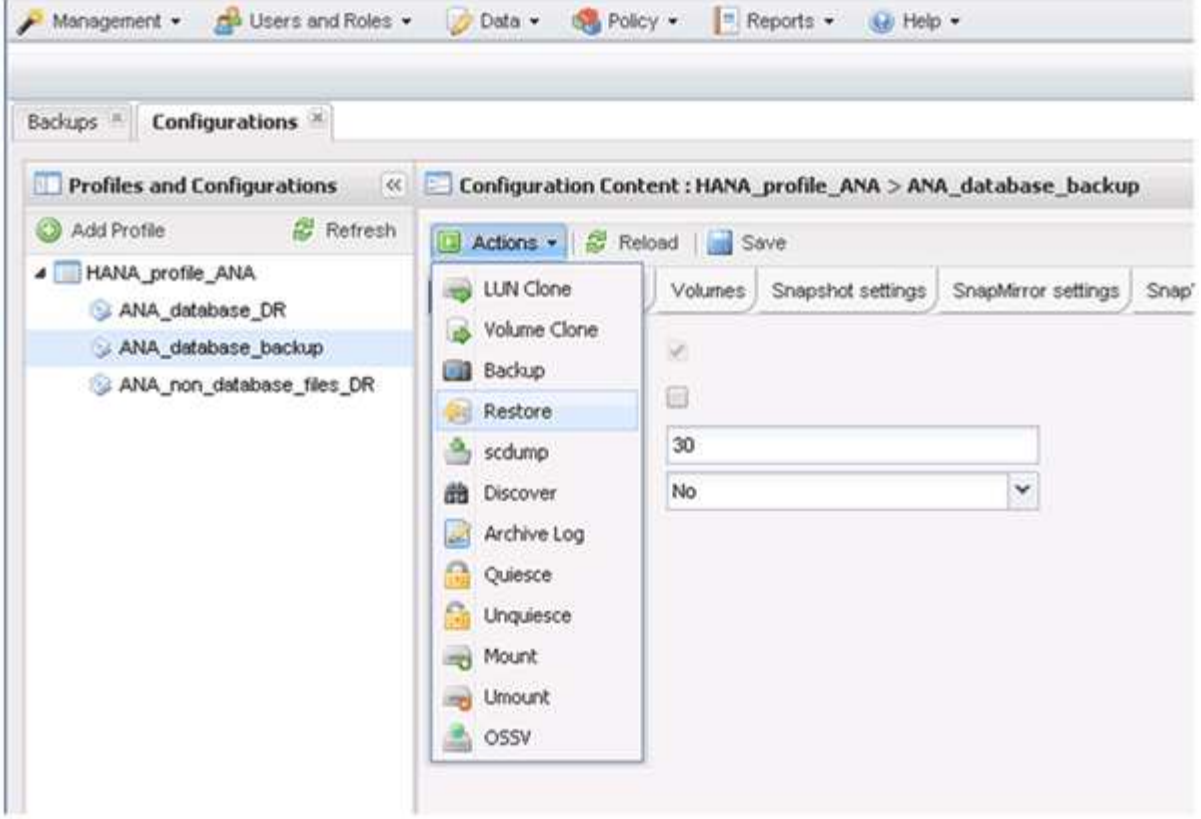

Welcome to the Snap Creator Framework Restore Wizard 画面が表示されます。

7. 「 \* 次へ \* 」をクリックします。

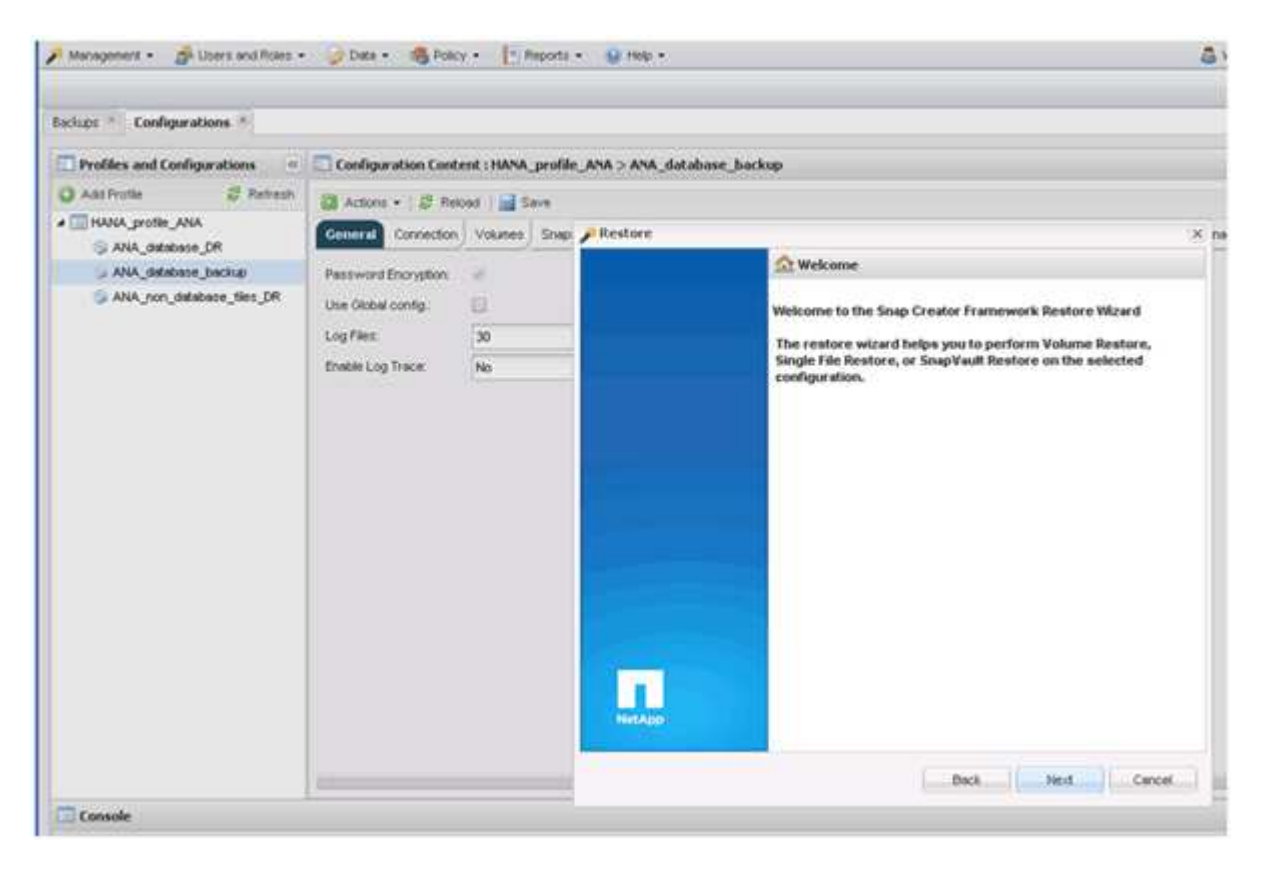

8. [\* Primary (プライマリ) ] を選択し、 [\* Next (次へ) ] をクリック

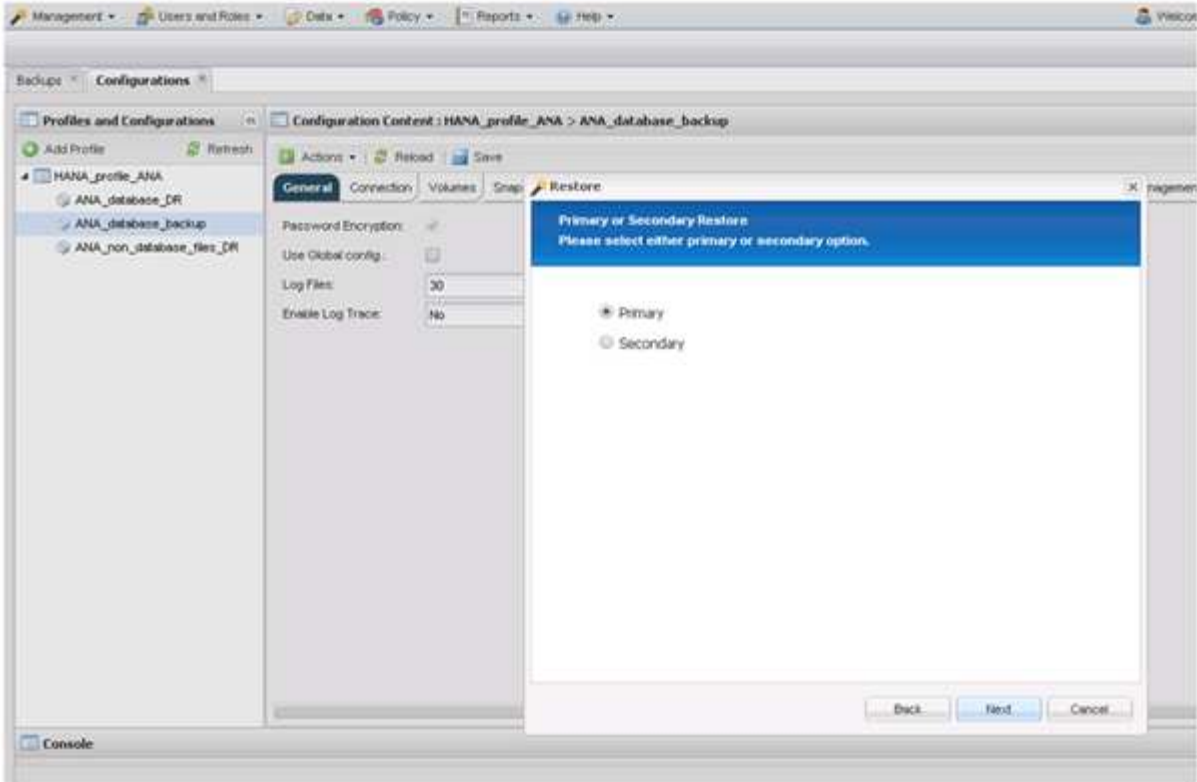

- 9. プライマリストレージからリストアを選択します。
- 10. ストレージコントローラ、ボリューム名、および Snapshot 名を選択します。

Snapshot 名は、 SAP HANA Studio で選択されたバックアップ ID に関連付けられています。

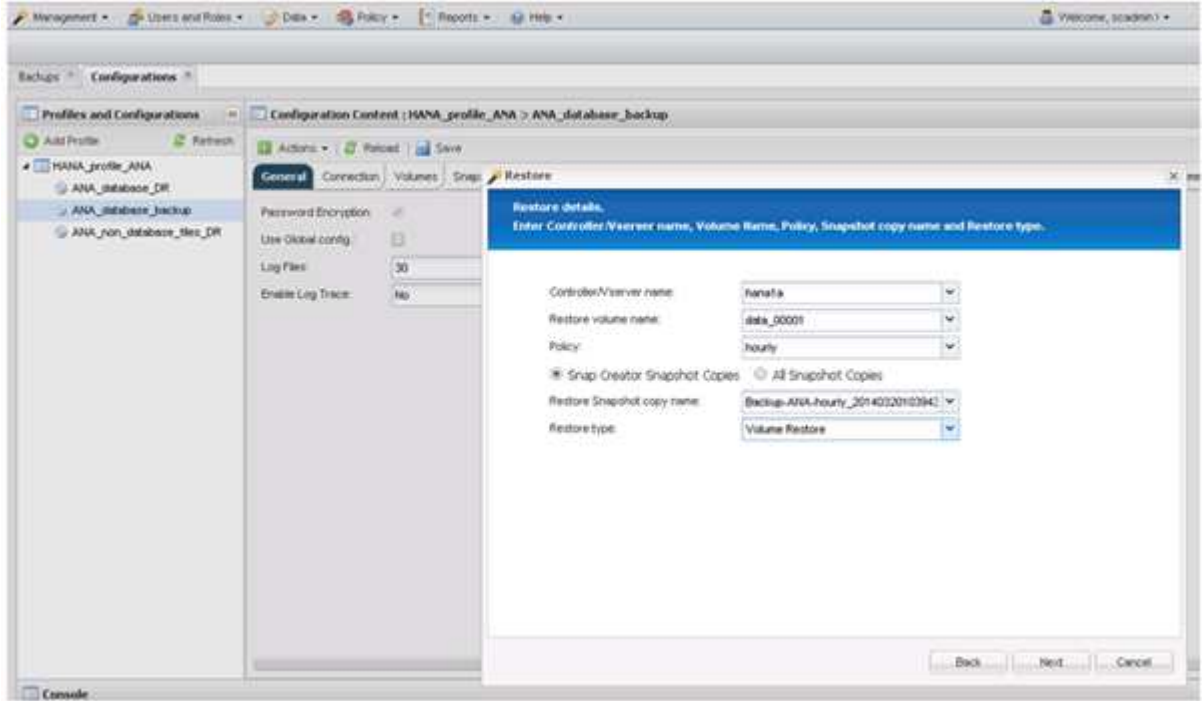

11. [ 完了 ] をクリックします。

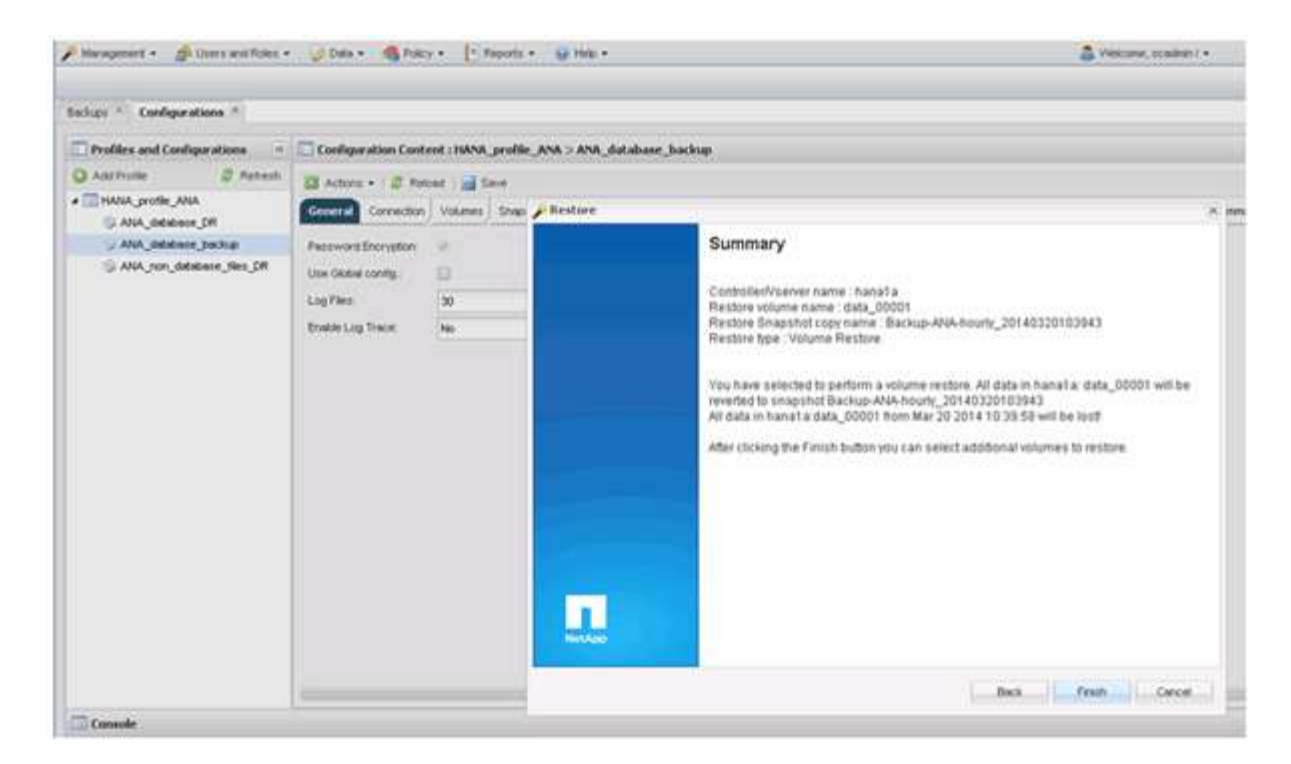

12. [ はい ] をクリックして、リストア・アイテムを追加します。

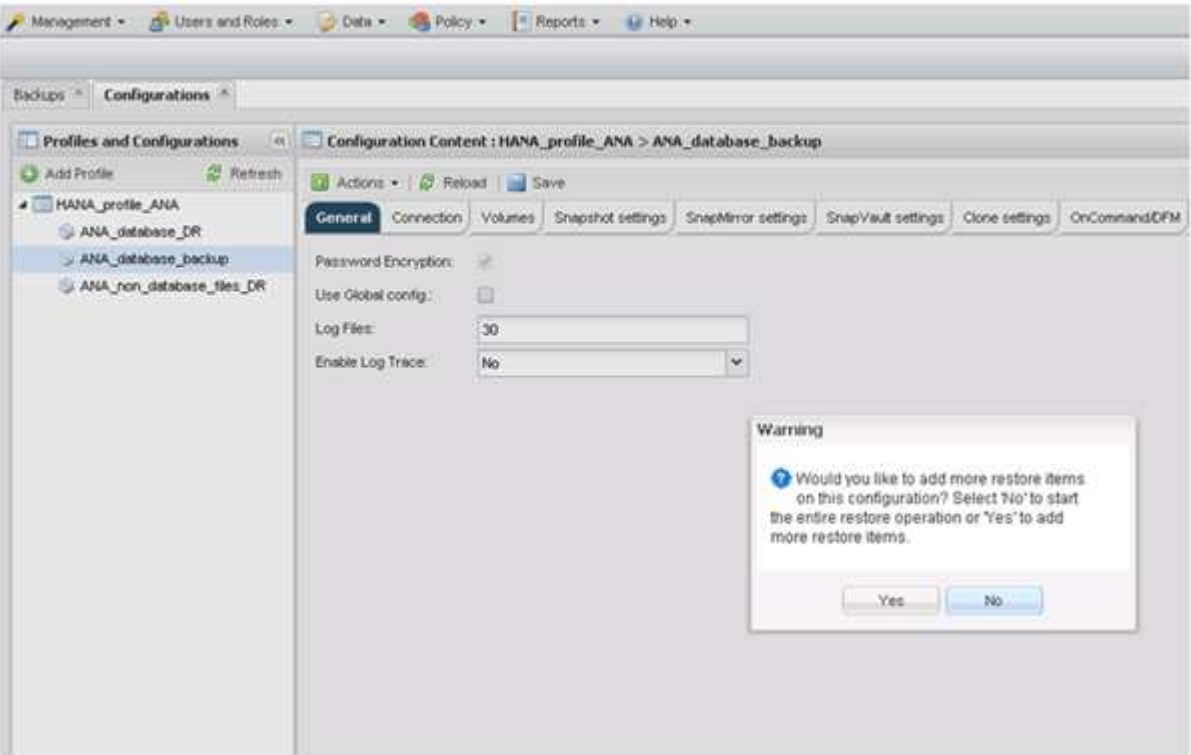

13. ストレージコントローラ、追加のボリューム名、および Snapshot 名を選択します。

Snapshot 名は、 SAP HANA Studio で選択されたバックアップ ID に関連付けられています。

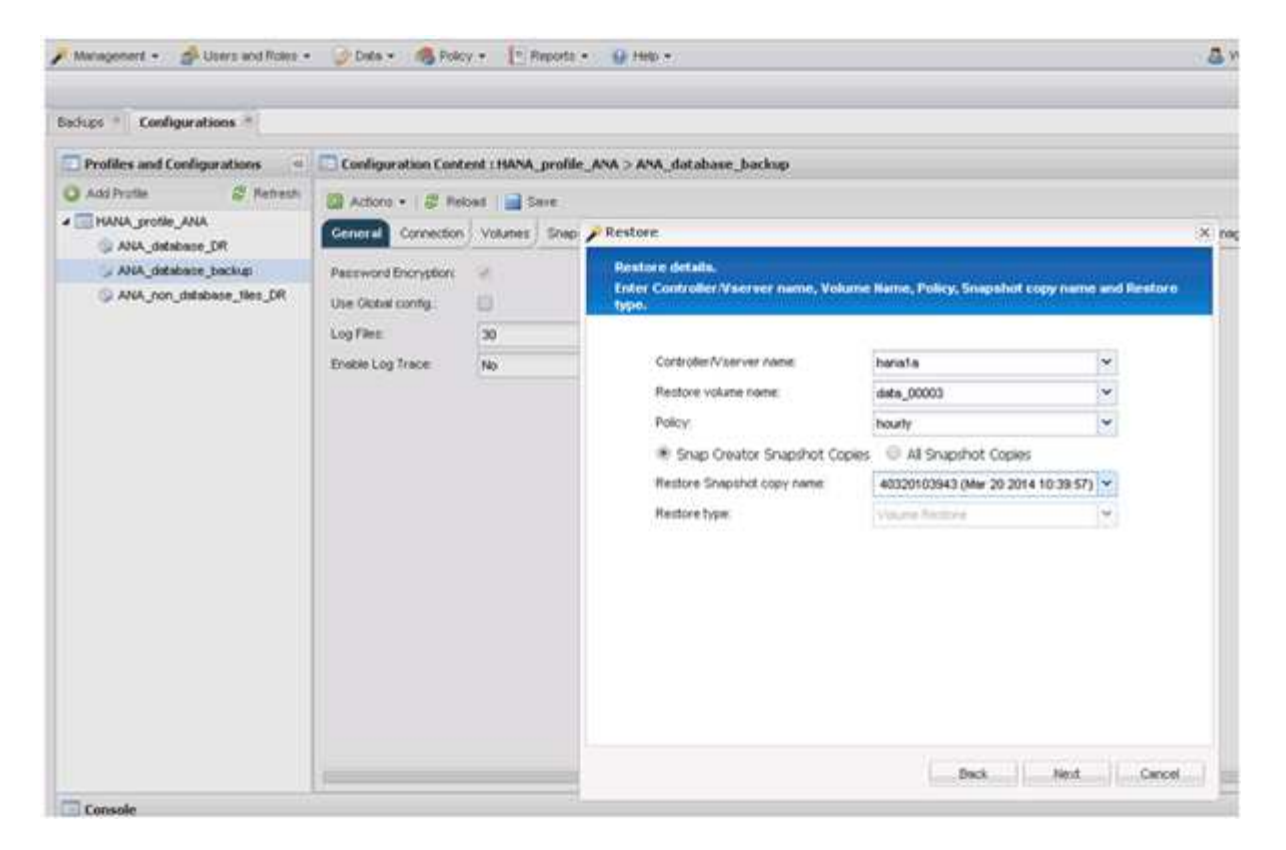

- 14. 手順 10~13 を繰り返して、必要なボリュームをすべて追加します。この例では、リストアプロセスで data\_00001 、 data\_00002 、 data\_00003 のいずれかを選択する必要があります。
- 15. すべてのボリュームを選択したら、 \* OK \* をクリックしてリストア・プロセスを開始します。

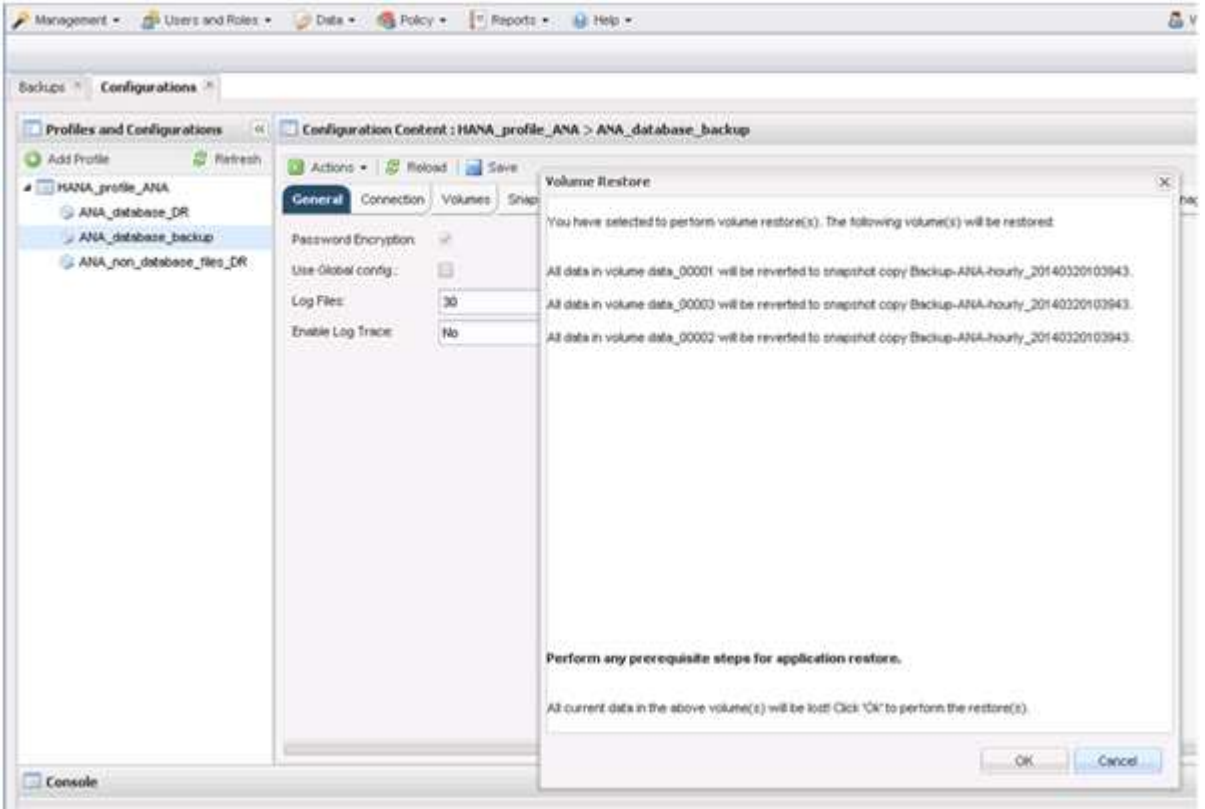

リストアプロセスが開始されます。

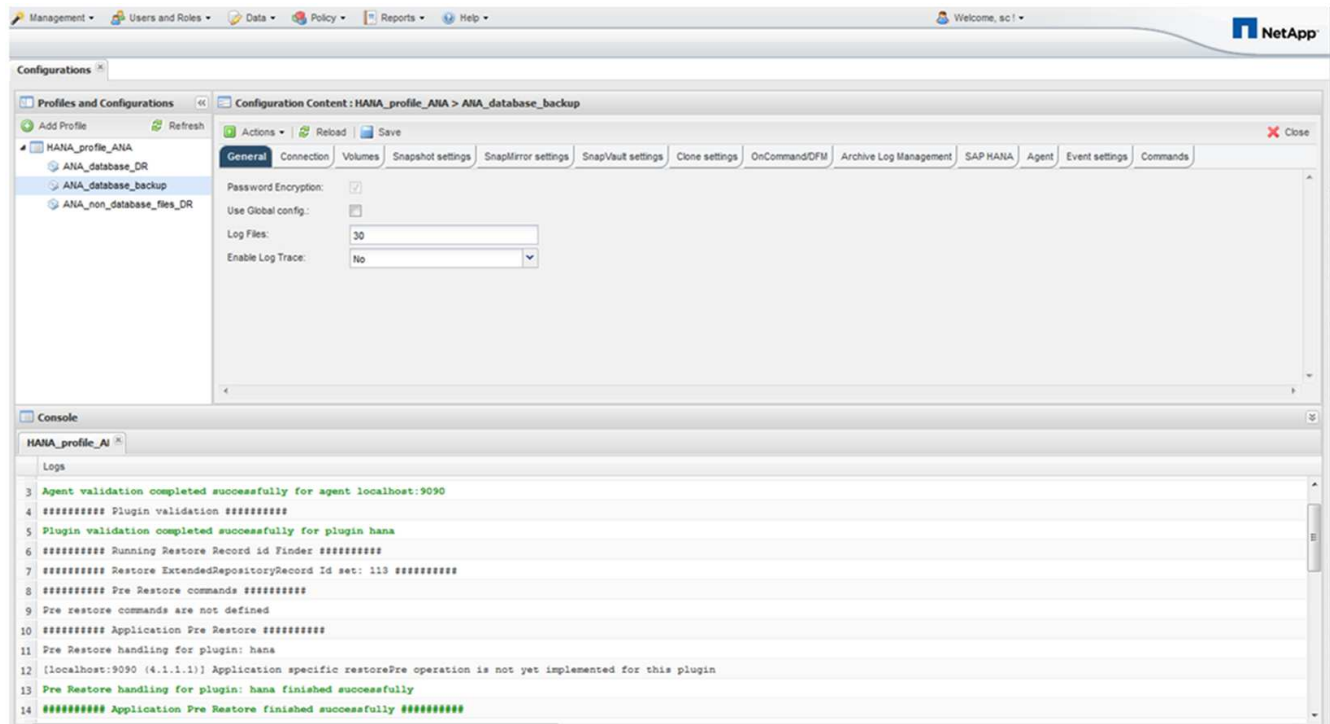

リストアプロセスが完了するまで待ちます。

16. 各データベースノードで、すべてのデータボリュームを再マウントして、古い NFS ハンドルをクリーン アップします。

この例では、 3 つのボリュームをすべてデータベースノードごとに再マウントする必要があります。

mount -o remount /hana/data/ANA/mnt00001 mount -o remount /hana/data/ANA/mnt00002 mount -o remount /hana/data/ANA/mnt00003

17. SAP HANA Studio に移動し、 \* Refresh \* をクリックして、使用可能なバックアップのリストを更新しま す。

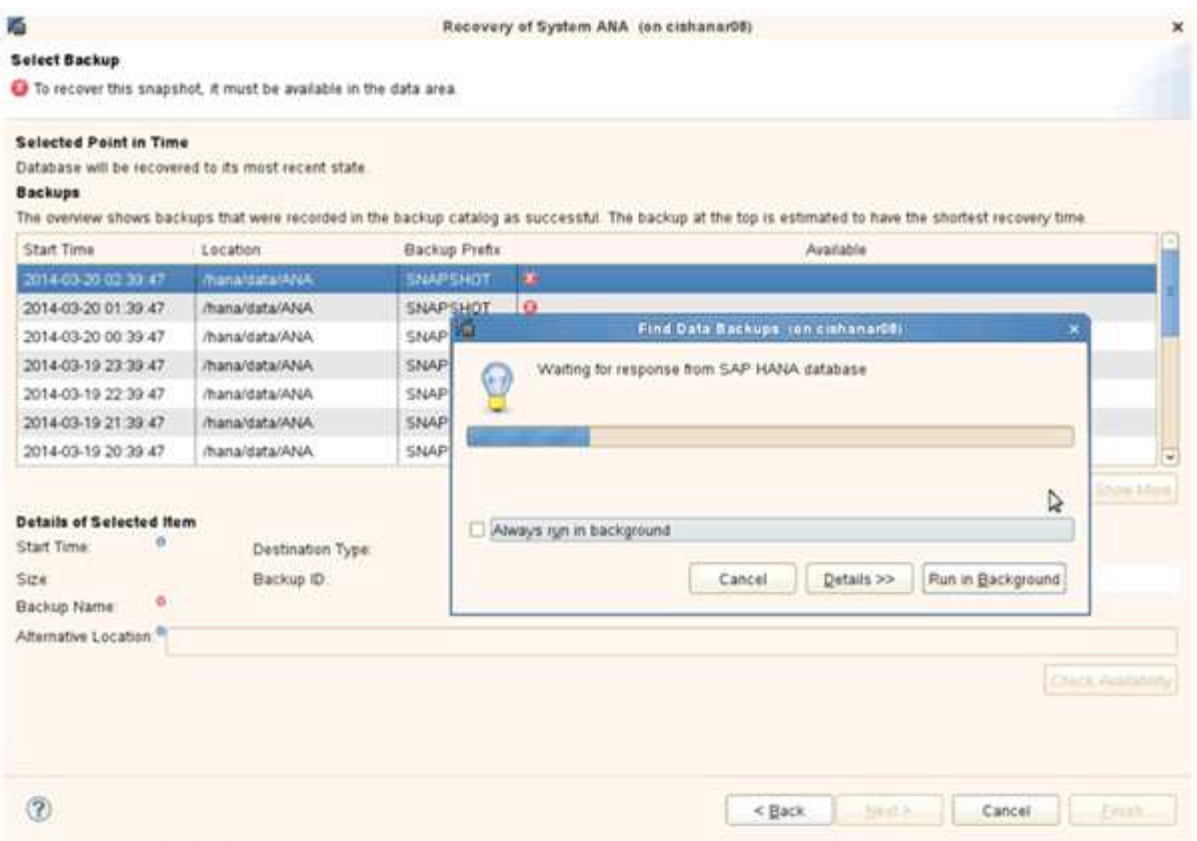

Snap Creator を使用してリストアされたバックアップは、バックアップのリストに緑のアイコンで表示さ れます。

18. バックアップを選択し、 \* 次へ \* をクリックします。

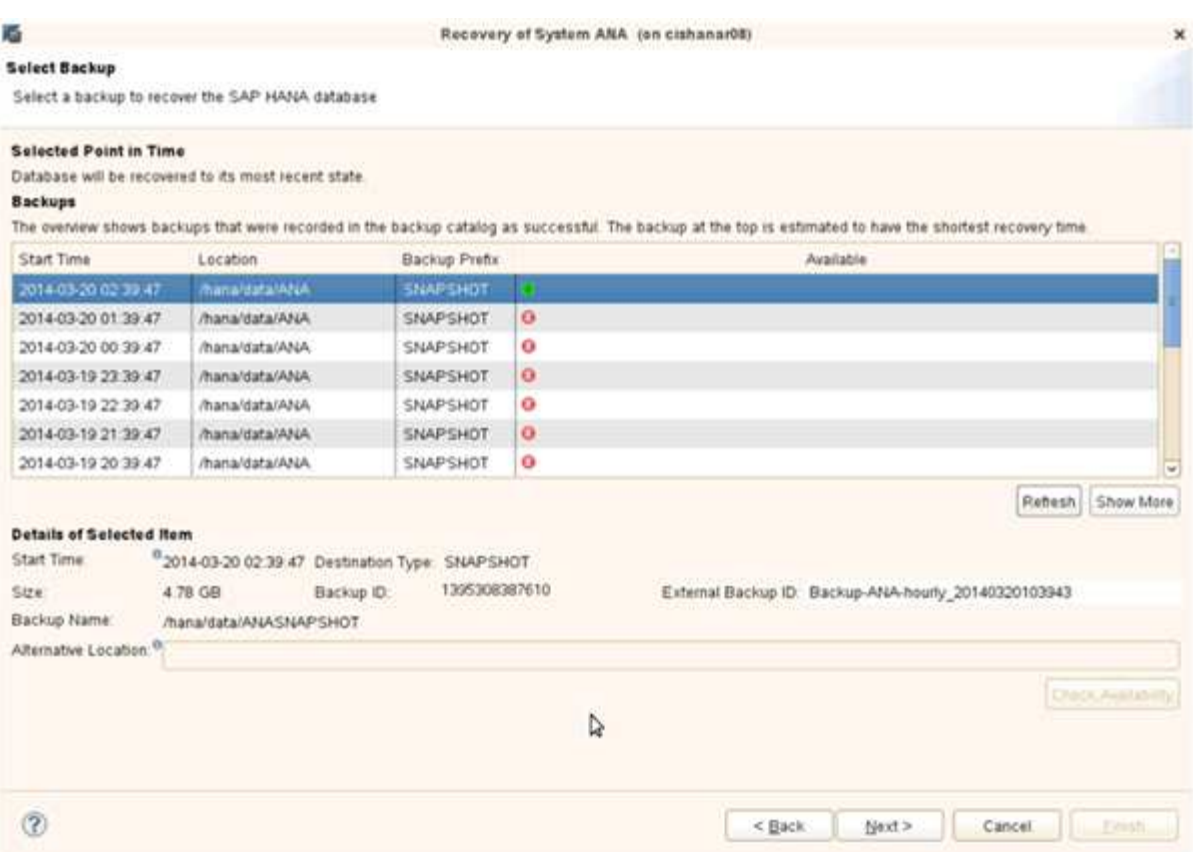

19. 必要に応じて他の設定を選択し、 \* 次へ \* をクリックします。

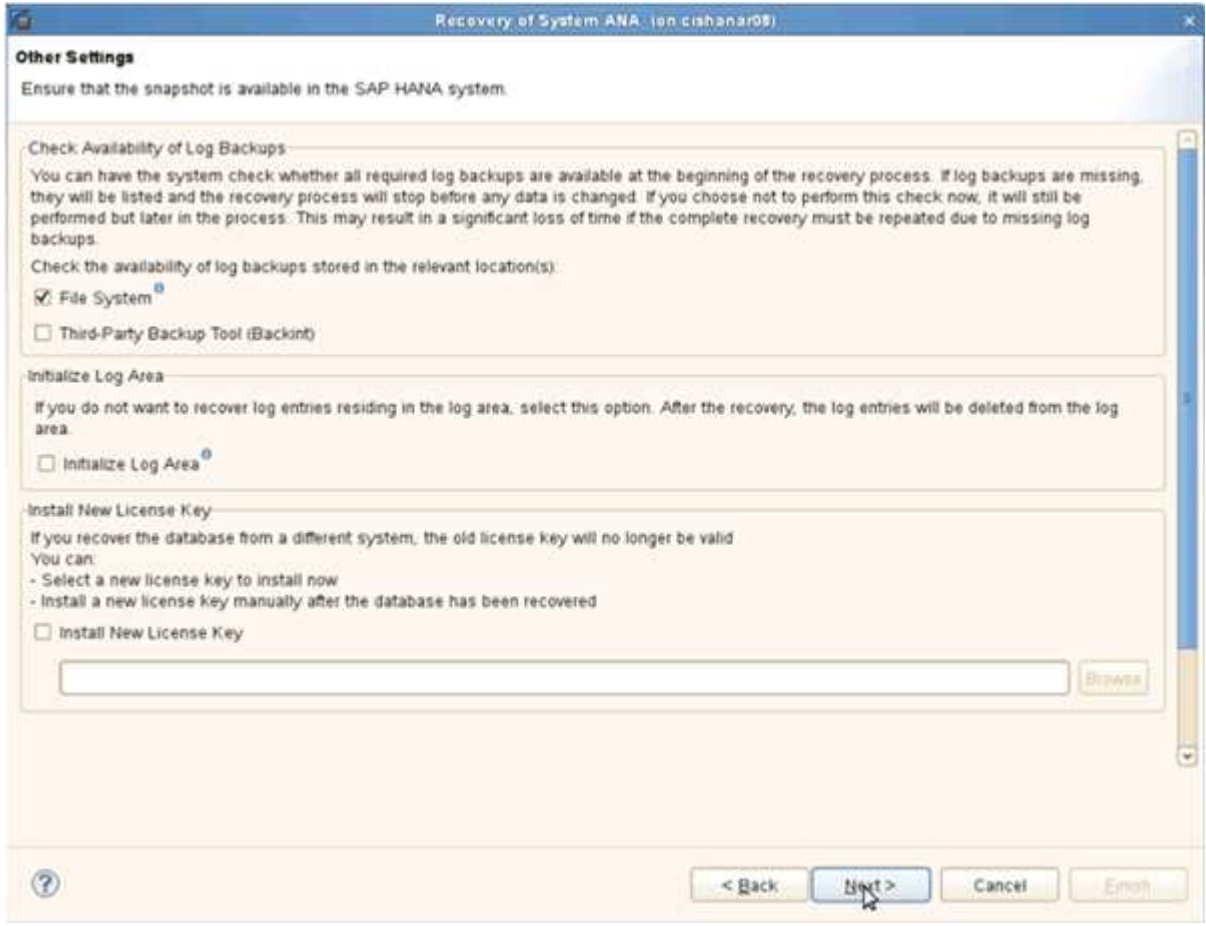

### 20. [ 完了 ] をクリックします。

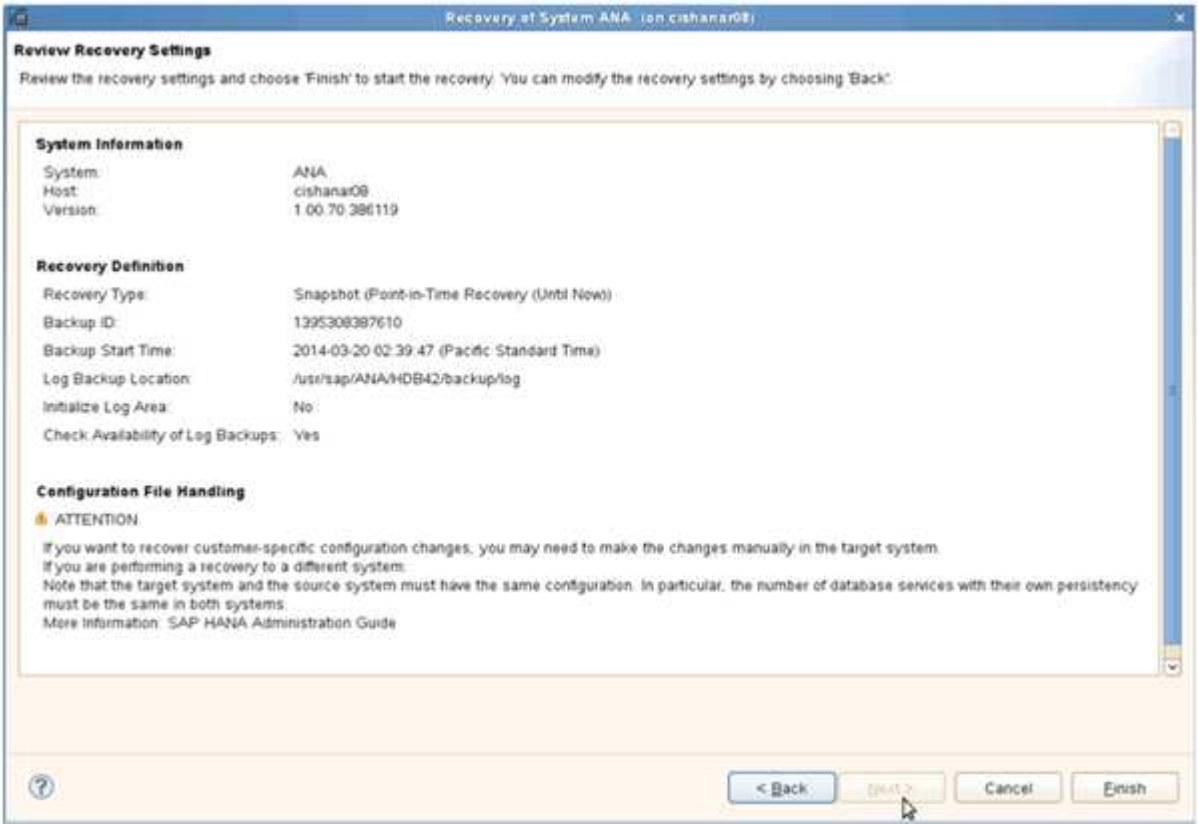

### リカバリプロセスが開始されます。

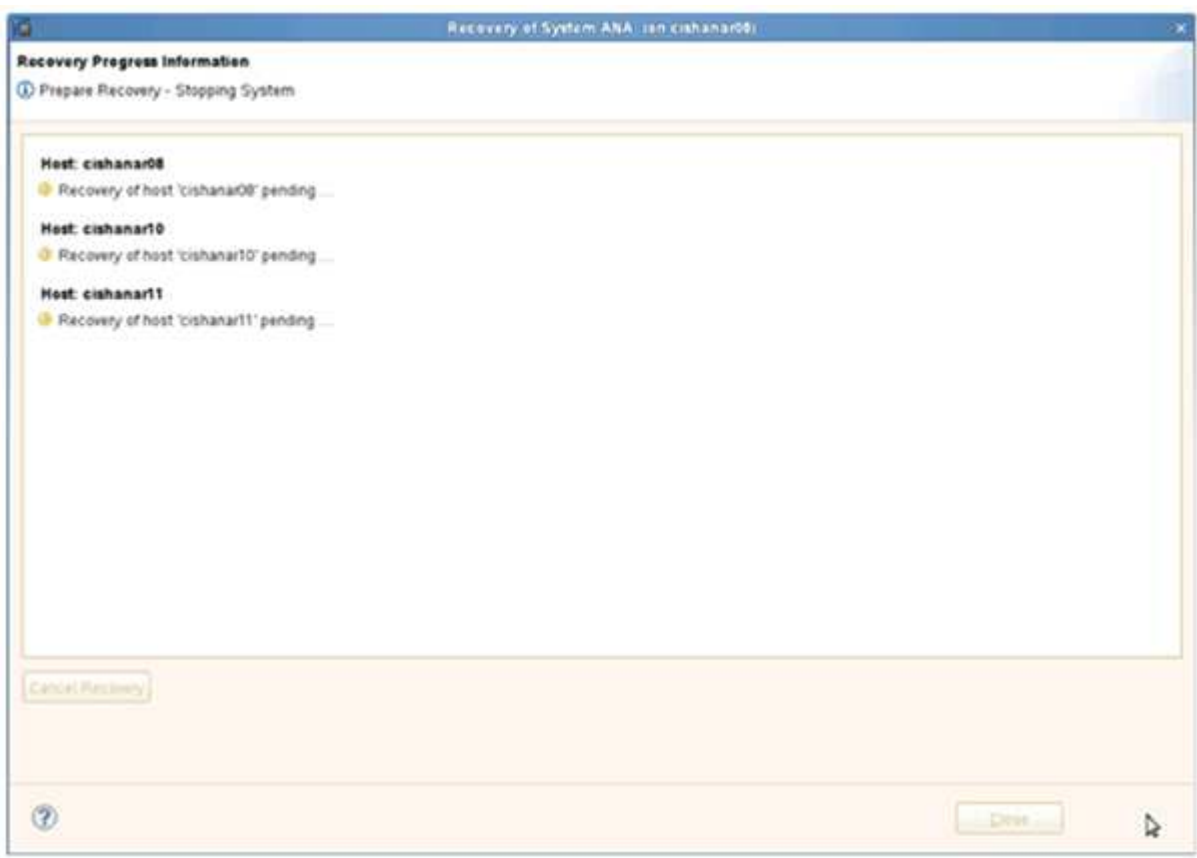

21. リカバリが完了したら、必要に応じて SnapVault 関係を再開します。

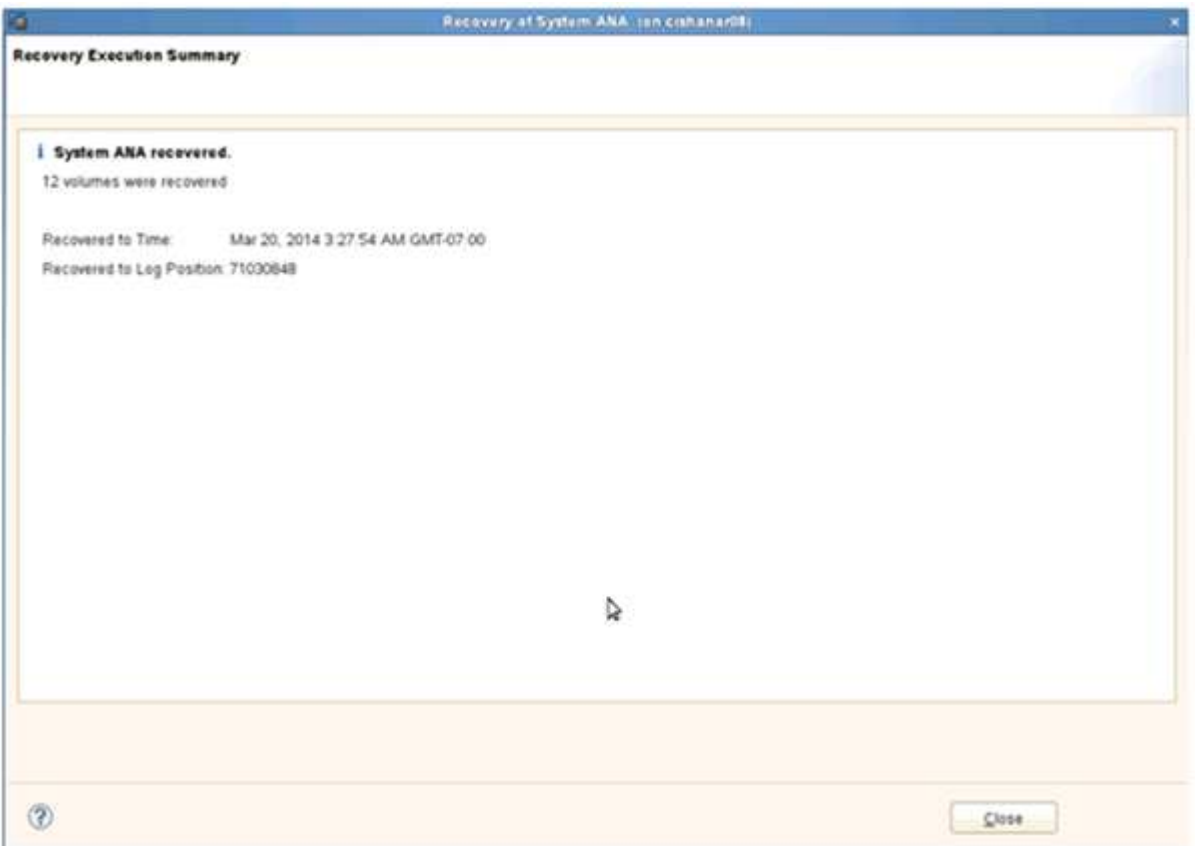

### <span id="page-15-0"></span>セカンダリストレージからのデータベースのリストアとリカバ リ

セカンダリストレージからデータベースをリストアおよびリカバリできます。

1. SAP HANA Studio で、 SAP HANA システムの \* リカバリ \* を選択します。

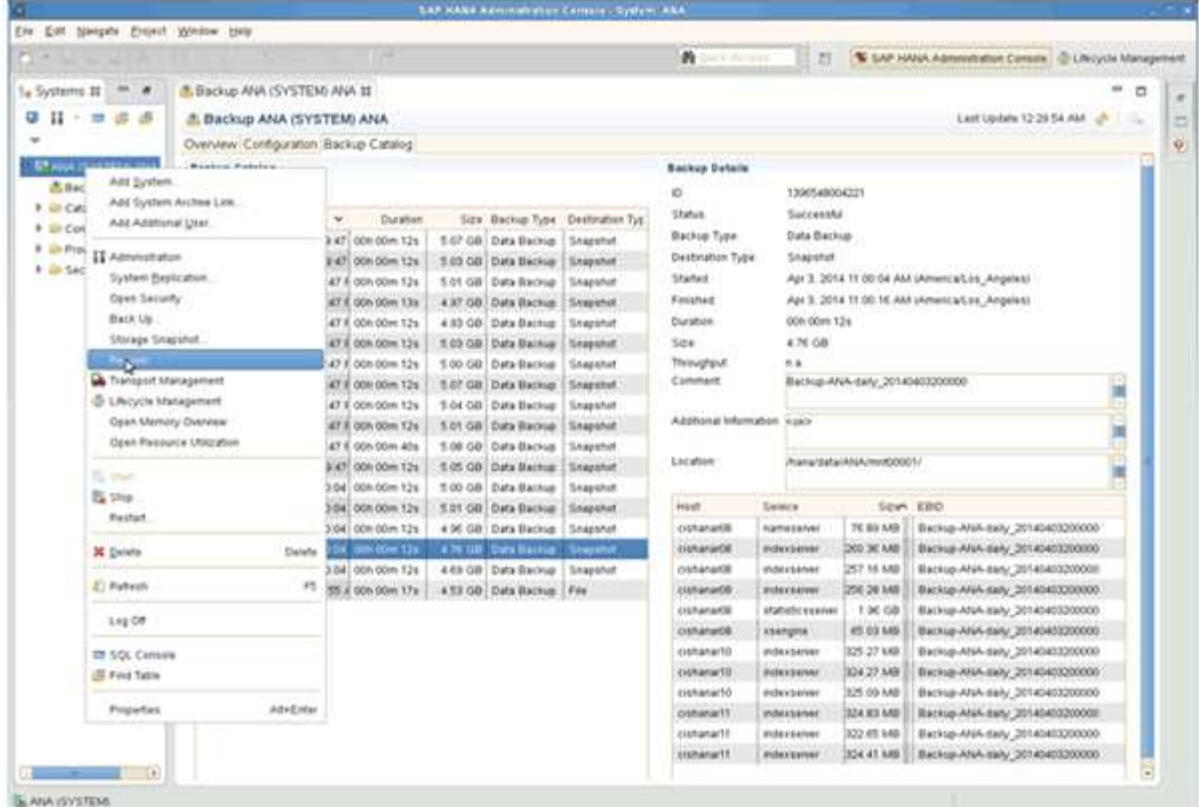

SAP HANA システムがシャットダウンされます。

2. リカバリ・タイプを選択して' [ \* 次へ \* ] をクリックします

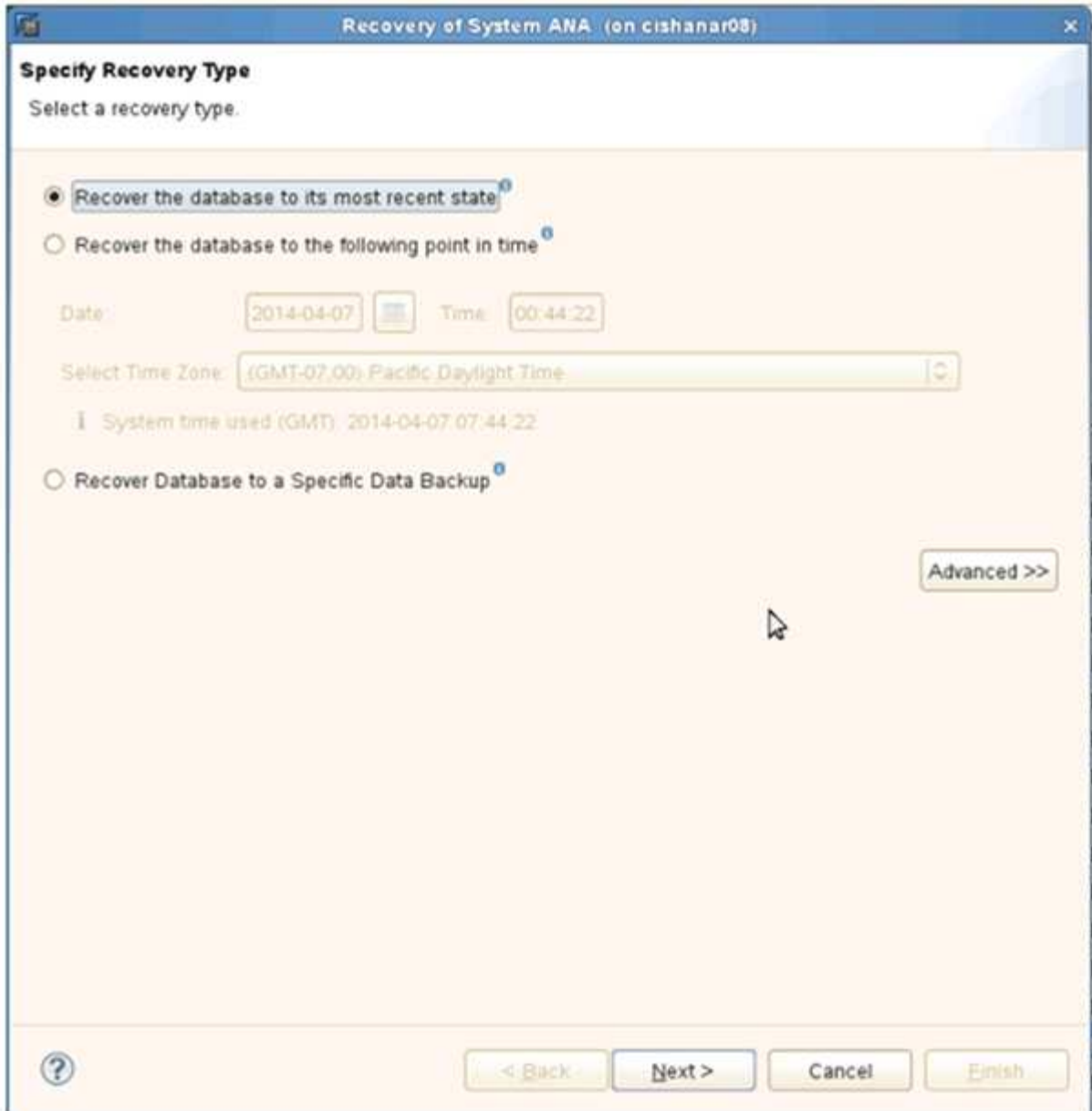

3. ログのバックアップ先を指定し、 [ 次へ ] をクリックします。

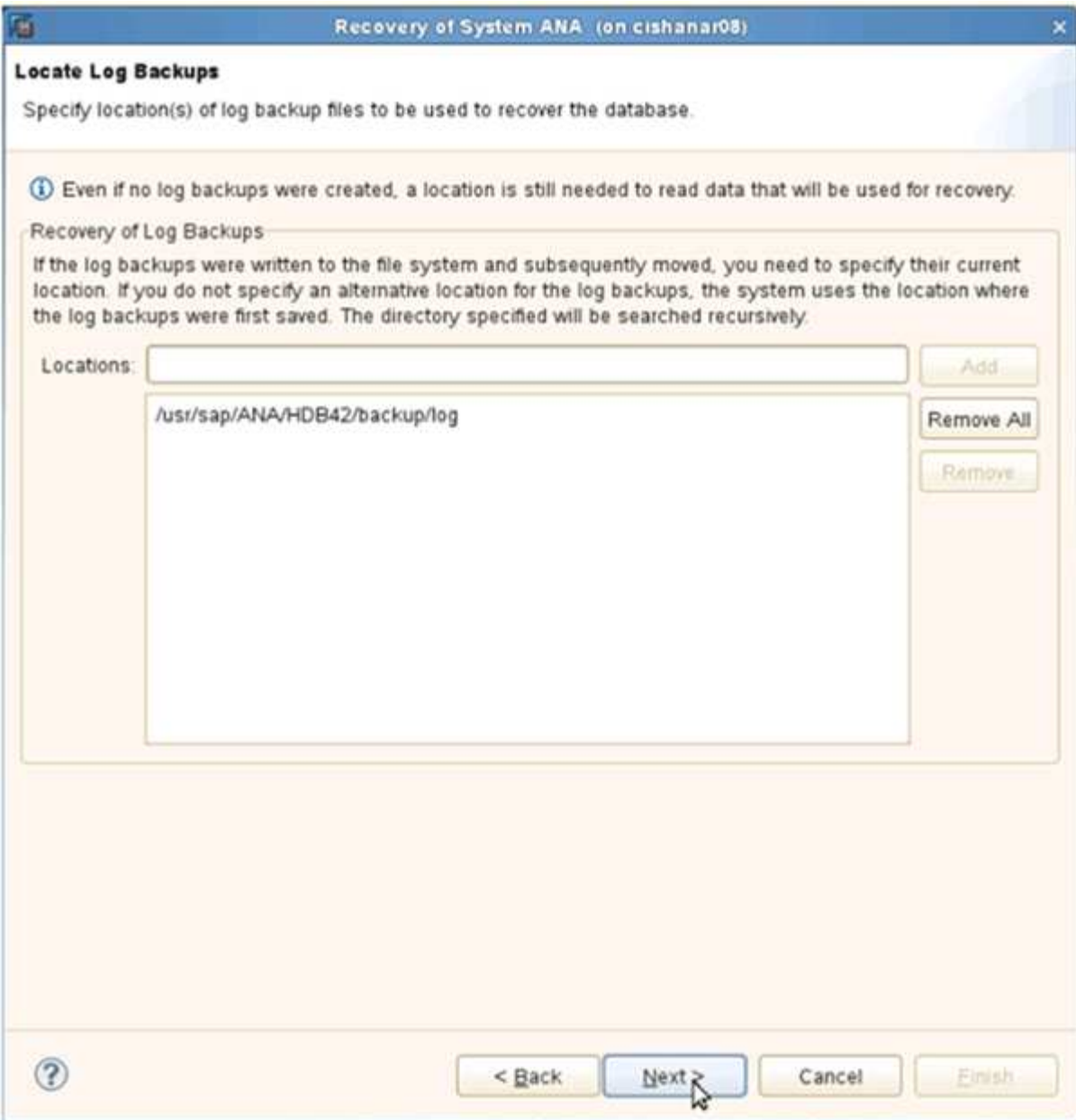

使用可能なバックアップのリストは、バックアップカタログの内容に基づいて表示されます。

4. 必要なバックアップを選択し、外部バックアップ ID を書き留めます。

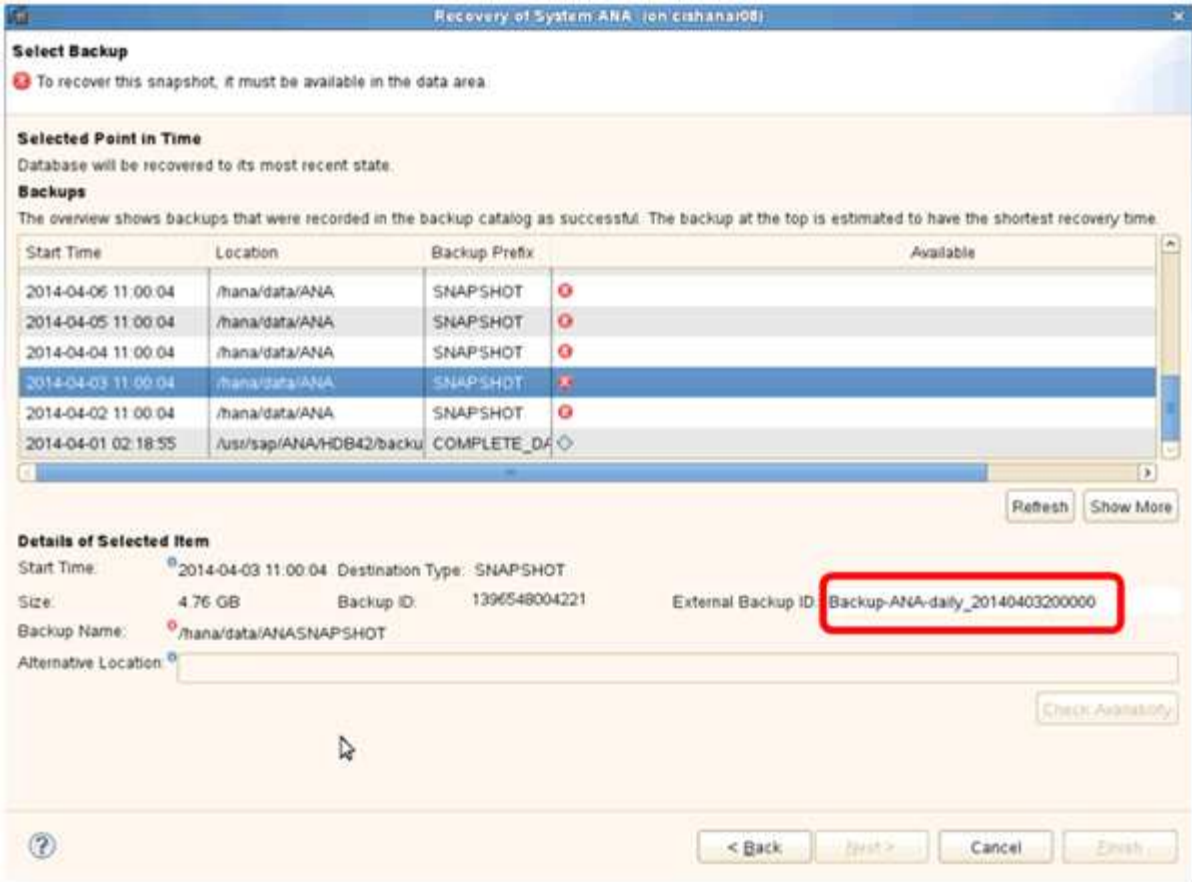

- 5. Snap Creator の GUI に移動します。
- 6. SAP HANA システムを選択し、 \* Actions \* > \* Restore \* をクリックします。

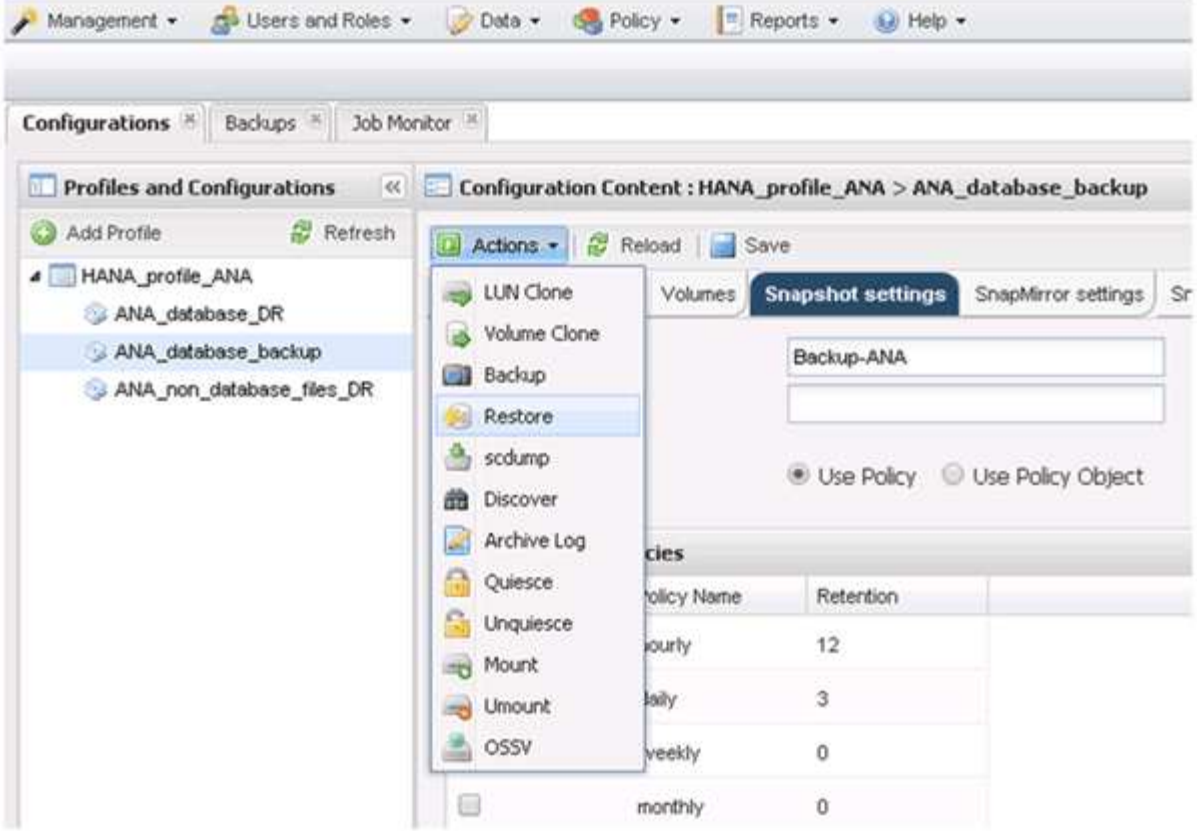

Welcome (ようこそ)画面が表示されます。

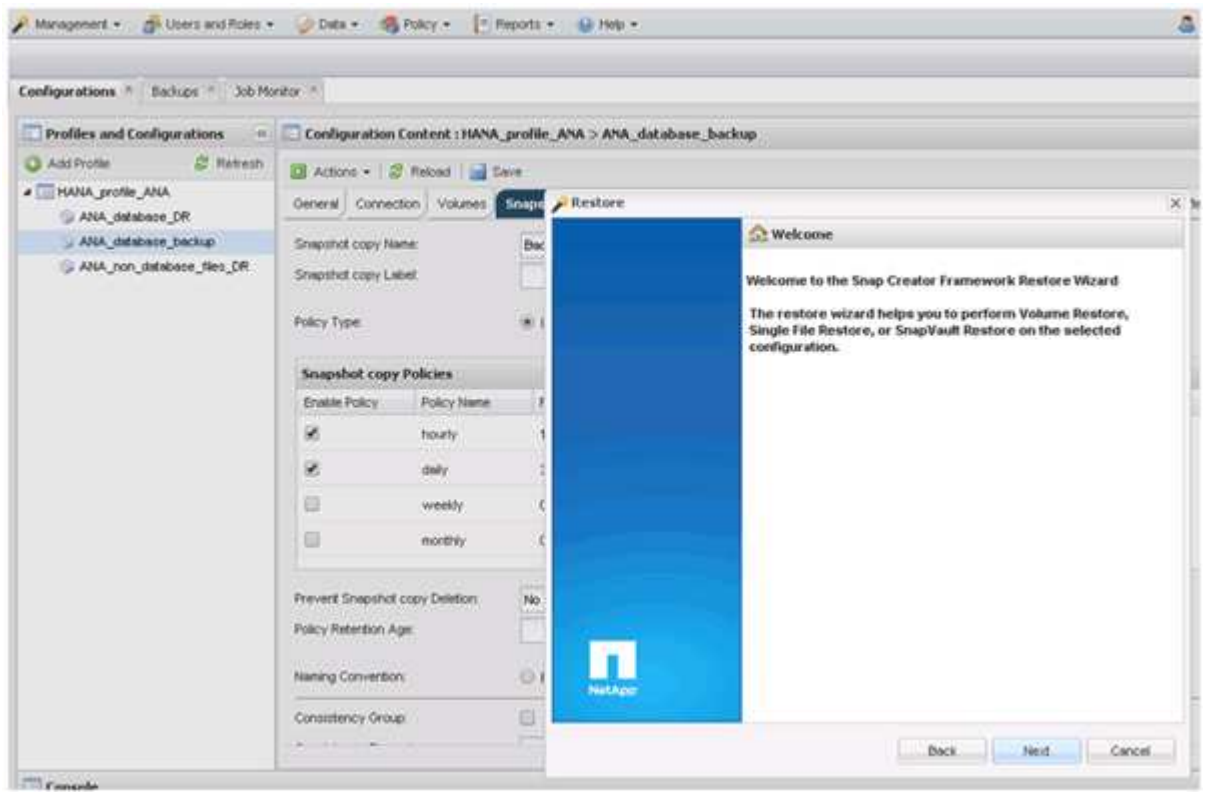

- 7. 「 \* 次へ \* 」をクリックします。
- 8. [\* Secondary] を選択し、 [Next] をクリックします。

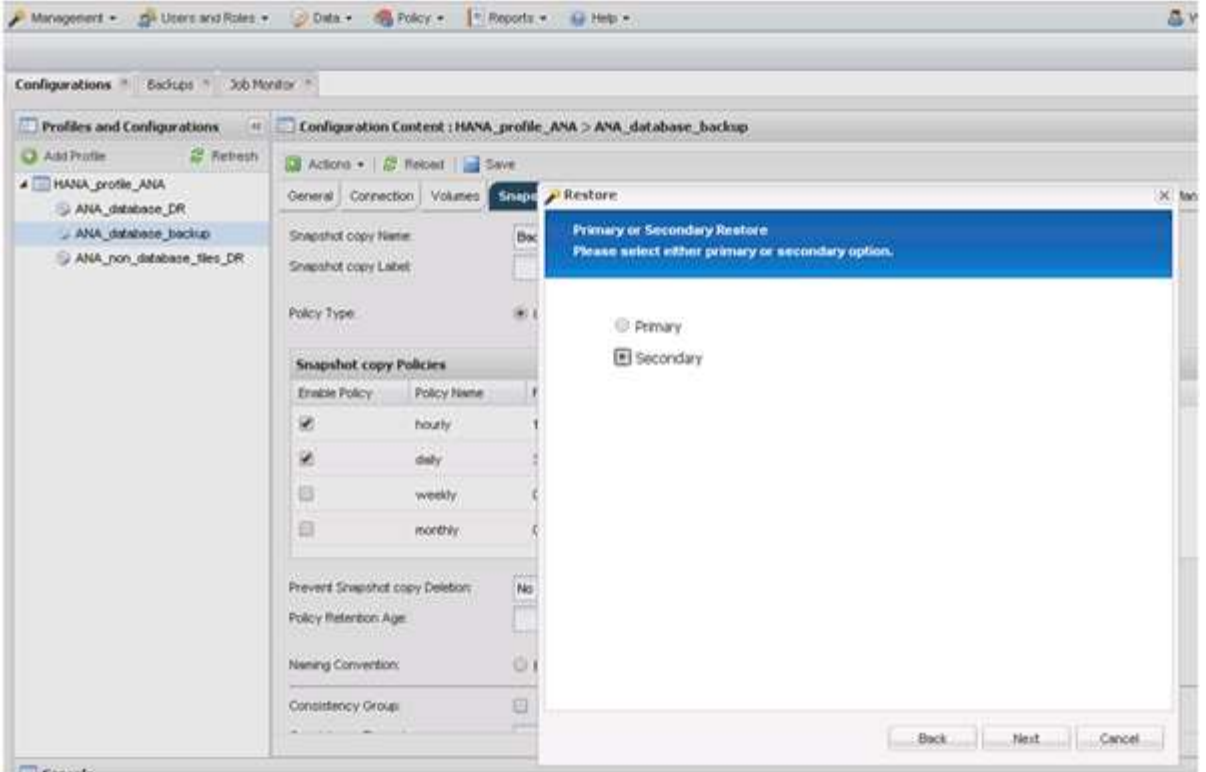

9. 必要な情報を入力します。Snapshot 名は、 SAP HANA Studio で選択されたバックアップ ID に関連付け られています。

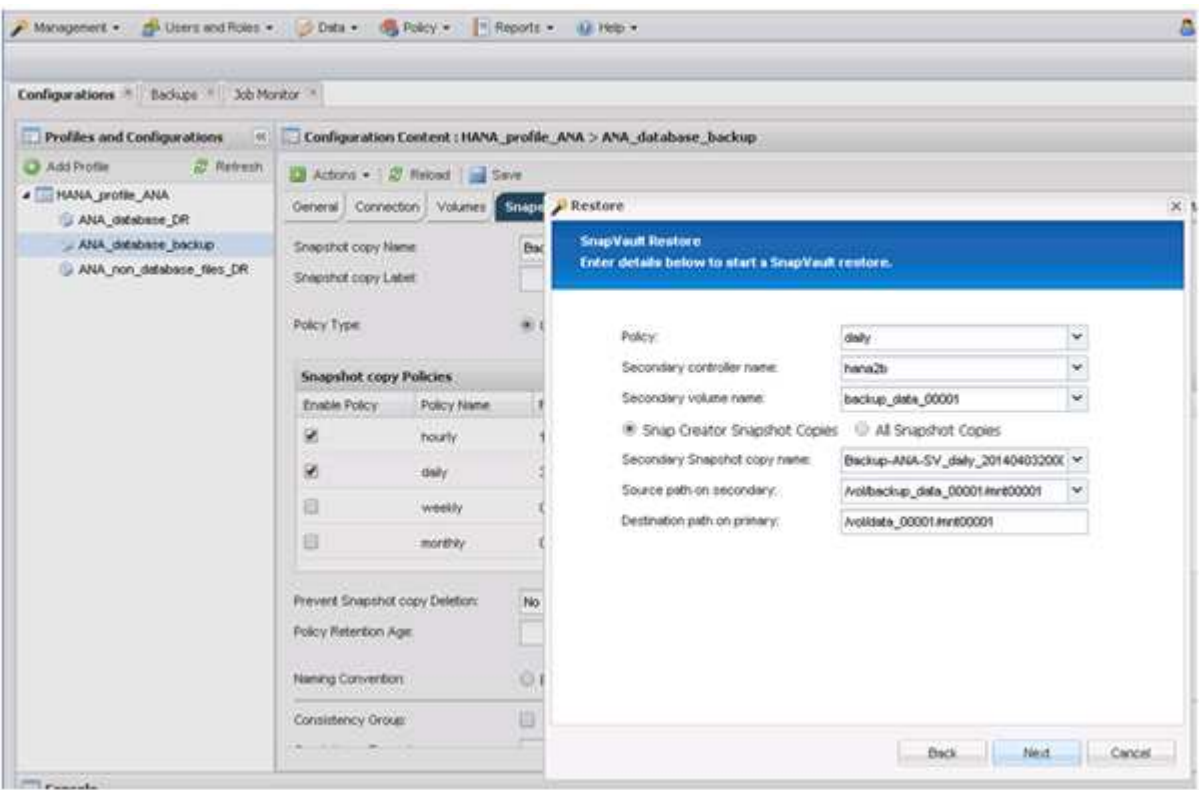

10. [ 完了 ] を選択します。

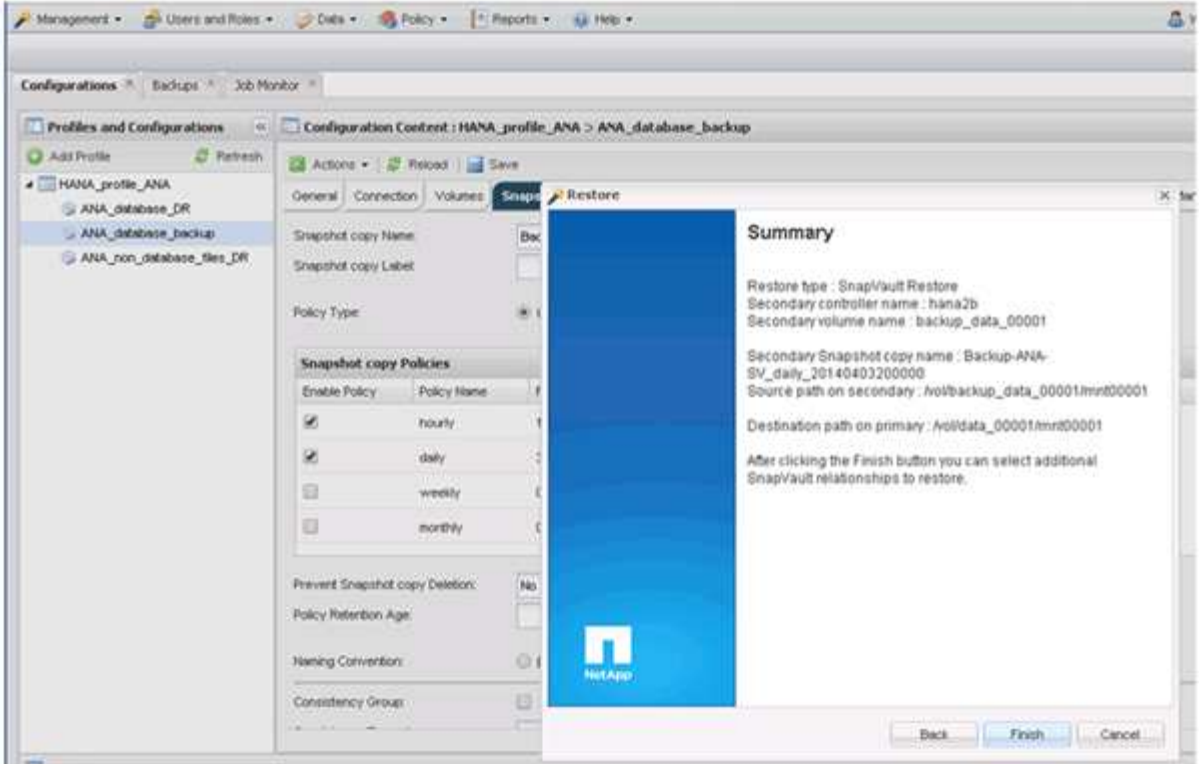

11. 復元する項目をさらに追加するには、 [ はい ] をクリックします。

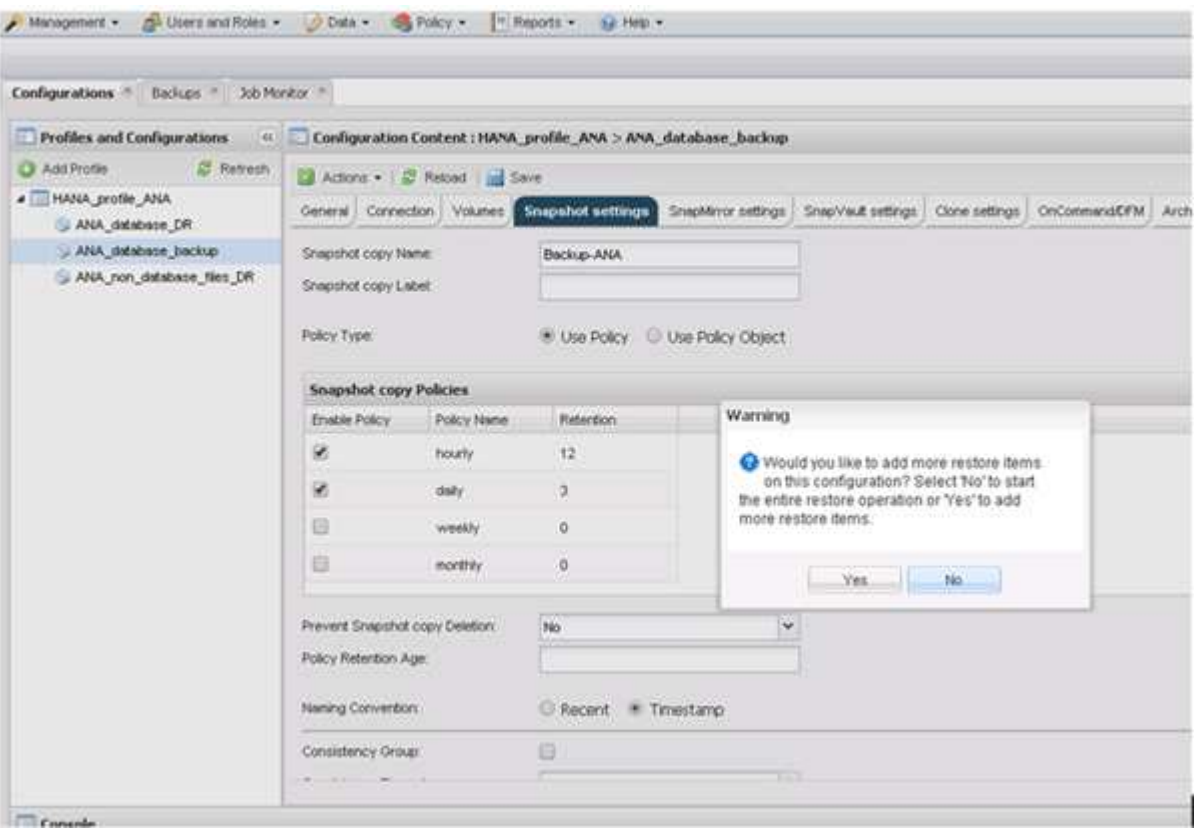

12. リストアが必要なすべてのボリュームについて、必要な情報を指定します。設定 data\_00001 では、リス トア・プロセス用に data\_00002 および data\_00003 を選択する必要があります。

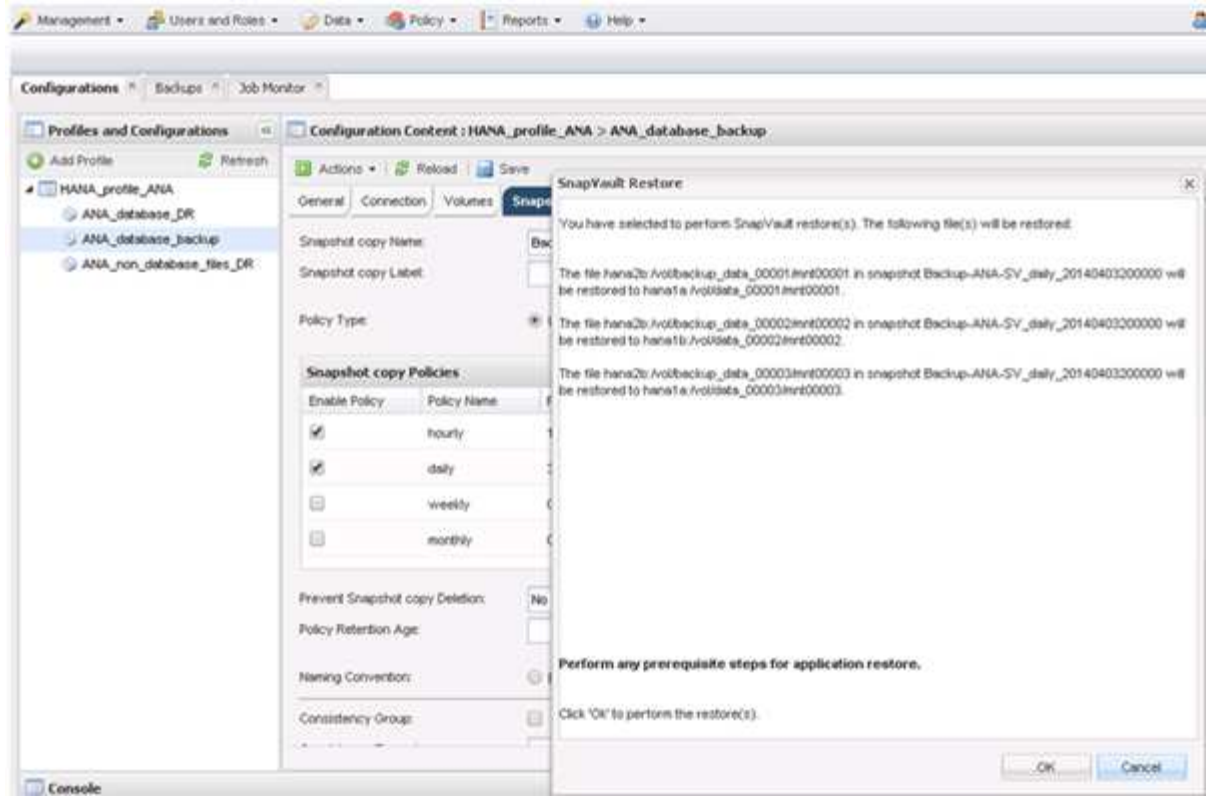

13. すべてのボリュームを選択したら、 **OK** を選択してリストア・プロセスを開始します。

リストアプロセスが完了するまで待ちます。

14. 各データベース・ノード上で ' すべてのデータ・ボリュームを再マウントして '``s Tale NFS handle.` をク リーンアップします

この例では、 3 つのボリュームをすべてデータベースノードごとに再マウントする必要があります。

mount -o remount /hana/data/ANA/mnt00001 mount -o remount /hana/data/ANA/mnt00002 mount -o remount /hana/data/ANA/mnt00003

15. SAP HANA Studio に移動し、 \* Refresh \* をクリックしてバックアップリストを更新します。

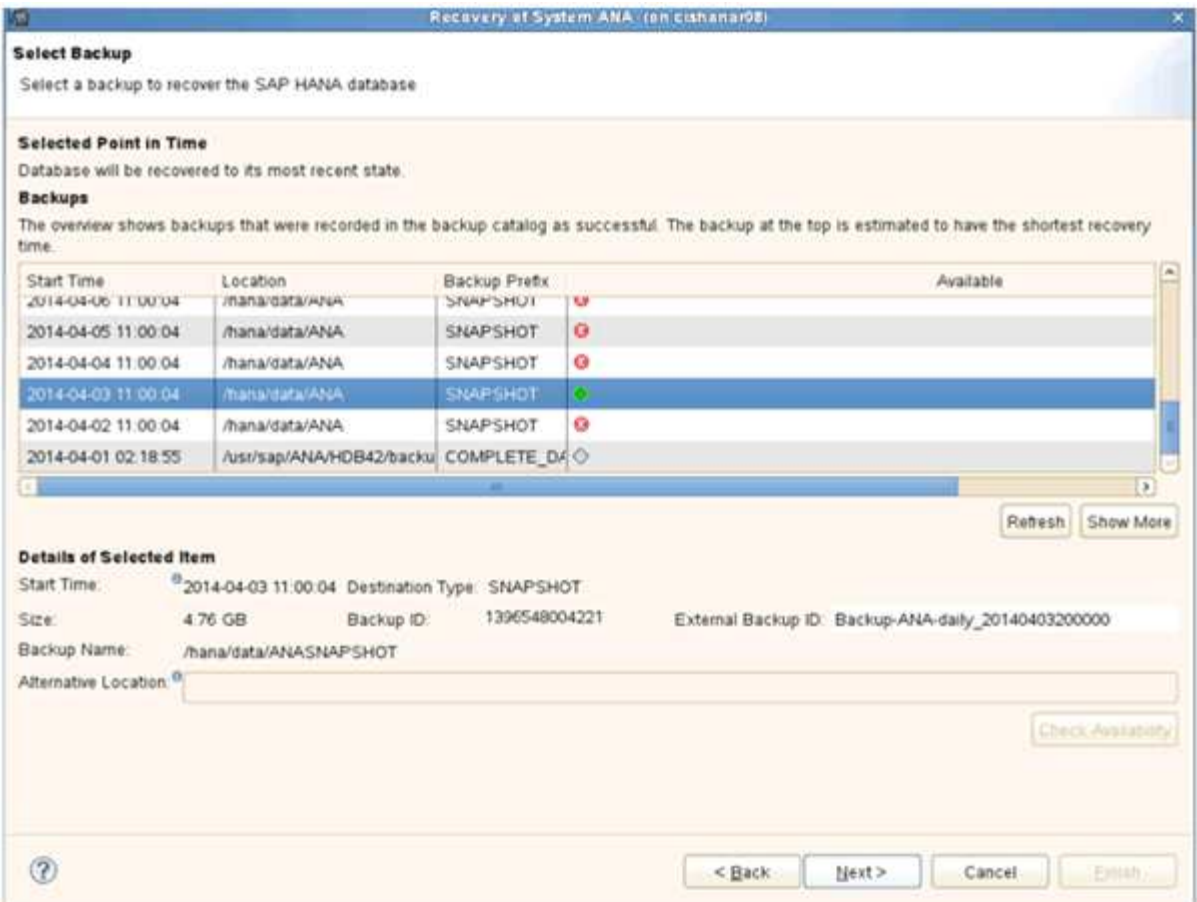

- 16. Snap Creator を使用してリストアされたバックアップは、バックアップのリストに緑のアイコンで表示さ れます。バックアップを選択し、 \* 次へ \* をクリックします。
- 17. 必要に応じて他の設定を選択し、 \* 次へ \* をクリックします。

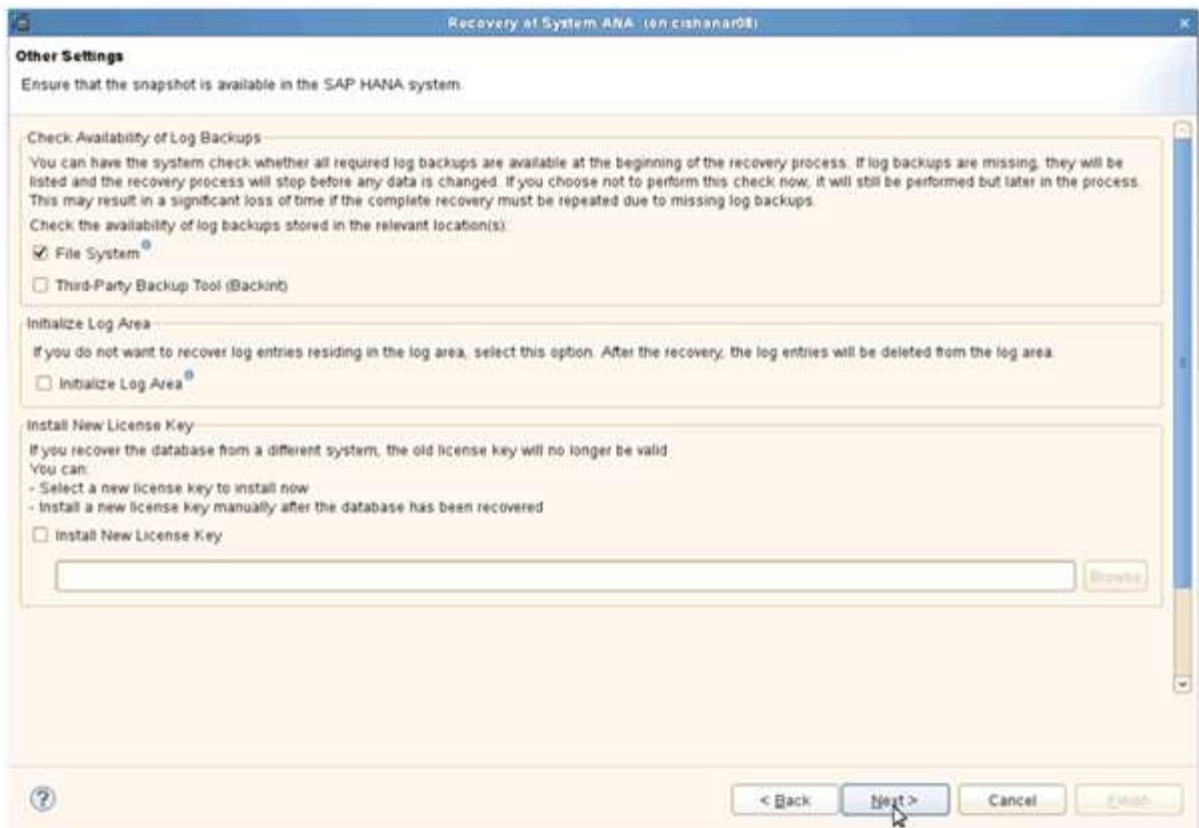

18. [ 完了 ] をクリックします。

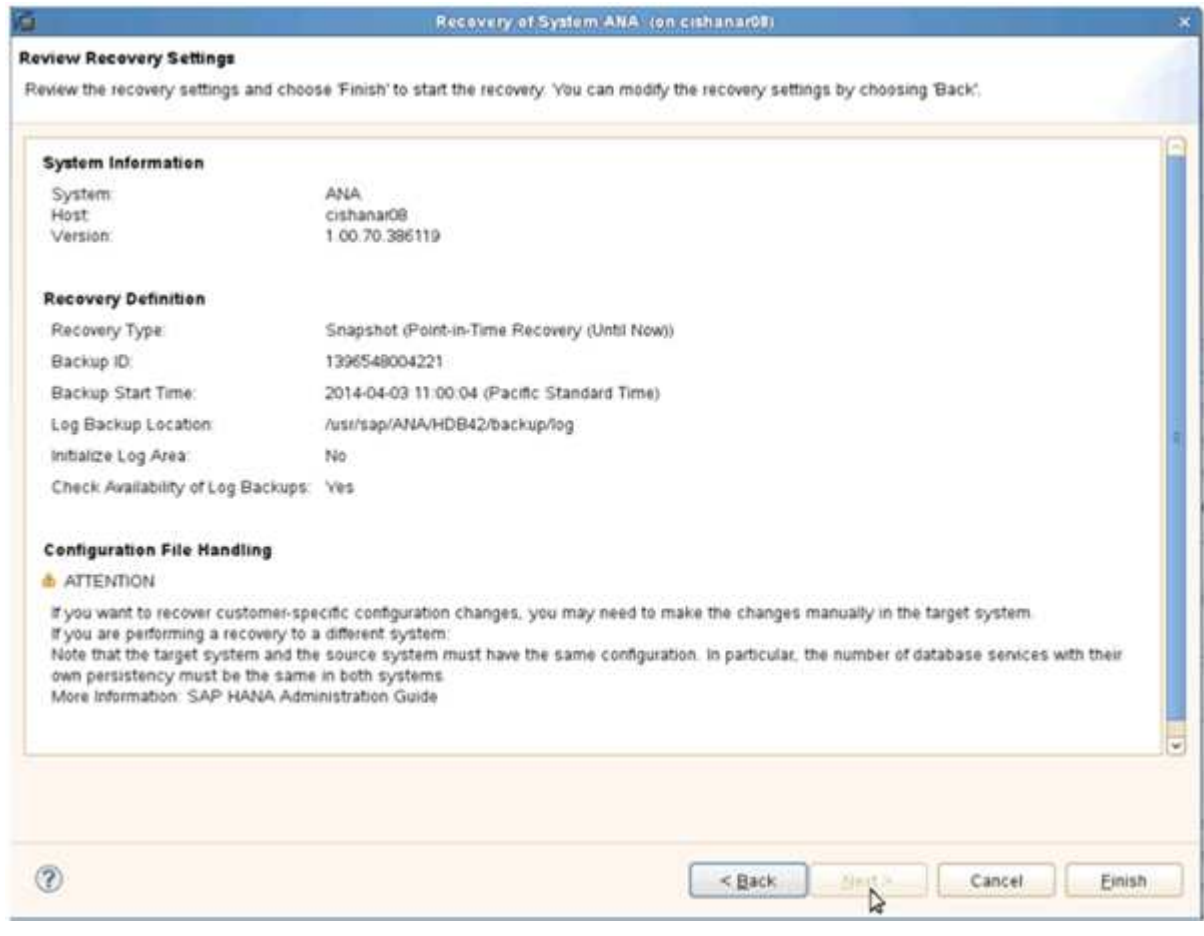

リカバリプロセスが開始されます。

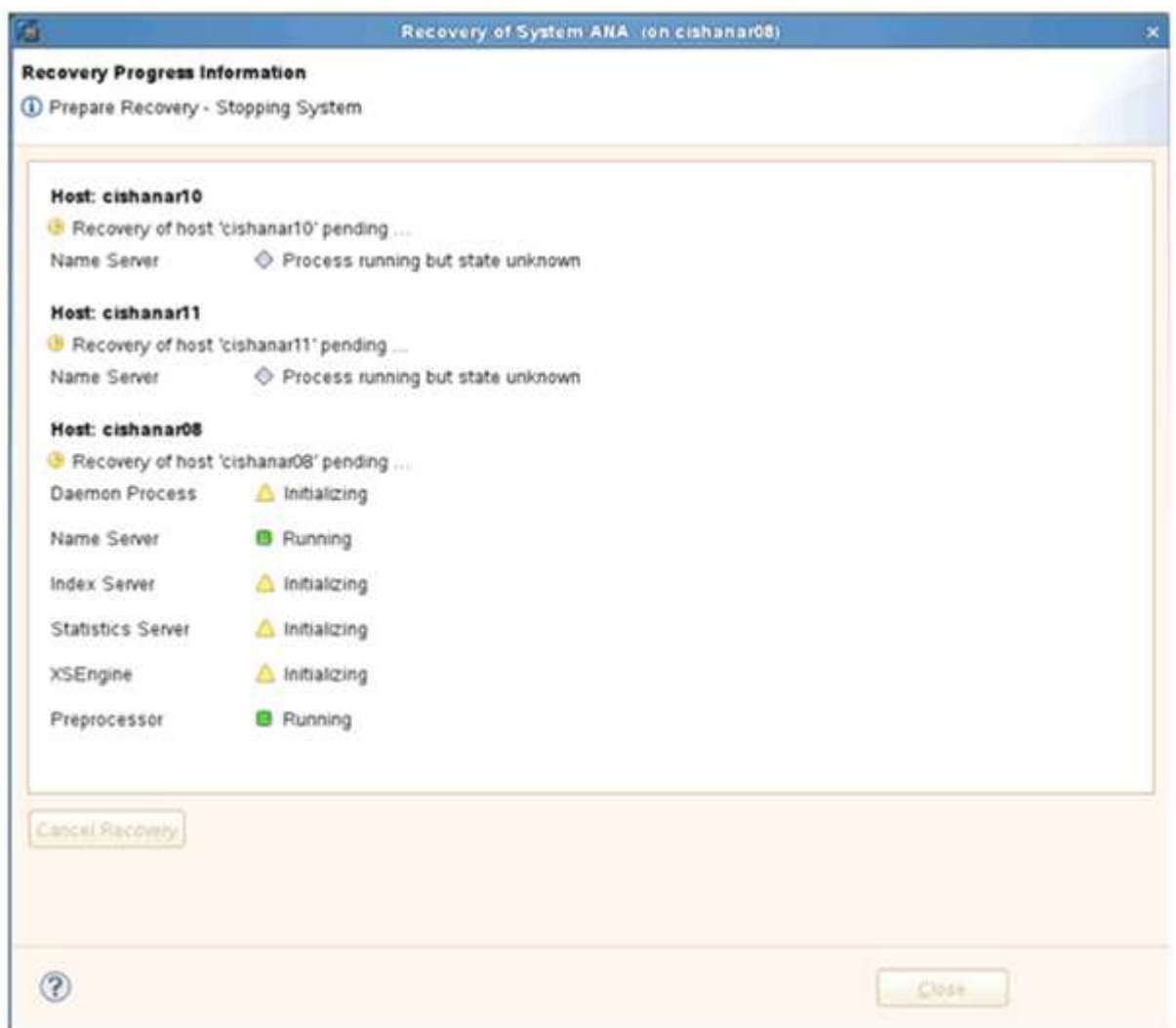

19. リカバリプロセスが完了したら、必要に応じて SnapVault 関係を再開します。

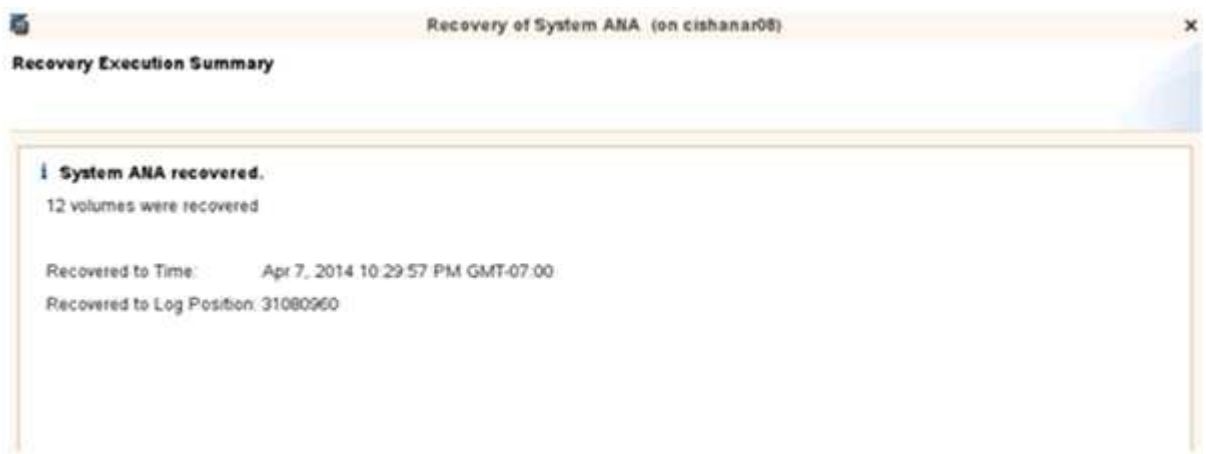

# <span id="page-26-0"></span>リストア後に **SnapVault** 関係を再開します

最新の Snapshot バックアップを使用していないリストアを実行すると、プライマリス

トレージシステムの SnapVault 関係が削除されます。

リストアとリカバリのプロセスが完了したら、 SnapVault 関係を再開して、 Snap Creator でバックアップを 再度実行できるようにする必要があります。そうしないと、プライマリストレージシステムで SnapVault 関係 が検出されなくなるため、 Snap Creator はエラーメッセージを問題に出力します。

必要なデータ転送は差分転送に基づいて行われます。これは、ソースボリュームとデスティネーションボリュ ームの間に共通の Snapshot コピーが残っている場合に該当します。

### **Data ONTAP 7-Mode** との **SnapVault** 関係を再開

最新のバックアップ以外の Snapshot バックアップを使用してリストアする場合は、 Snap Creator でバックアップの続行を継続できるように SnapVault 関係を再開する必要 があります。

1. 次のコマンドを入力して、 Data ONTAP 7-Mode を使用する SnapVault 関係を再開します。SnapVault start -r -S source\_controller : source\_volumeBackup\_controller : backup\_volume

SAP HANA データベースに属するすべてのボリュームに対してこの手順を実行します。

```
hana2b> snapvault start -r -S hana1a:/vol/data_00001/mnt00001
hana2b:/vol/backup_data_00001/mnt00001
The resync base snapshot will be: Backup-ANA-SV daily 20140406200000
Resync may alter the data in this qtree.
Are you sure you want to resync the qtree? y
Mon Apr 7 14:08:21 CEST [hana2b:replication.dst.resync.success:notice]:
SnapVault resync of
/vol/backup_data_00001/mnt00001 to hana1a:/vol/data_00001/mnt00001 was
successful.
Transfer started.
Monitor progress with 'snapvault status' or the snapmirror log.
```

```
hana2b> snapvault start -r -S hana1b:/vol/data_00002/mnt00002
hana2b:/vol/backup_data_00002/mnt00002
The resync base snapshot will be: Backup-ANA-SV daily 20140406200000
Resync may alter the data in this qtree.
Are you sure you want to resync the qtree? y
Mon Apr 7 14:09:49 CEST [hana2b:replication.dst.resync.success:notice]:
SnapVault resync of
/vol/backup_data_00002/mnt00002 to hana1b:/vol/data_00002/mnt00002 was
successful.
Transfer started.
Monitor progress with 'snapvault status' or the snapmirror log.
```
hana2b> snapvault start -r -S hana1a:/vol/data\_00003/mnt00003 hana2b:/vol/backup\_data\_00003/mnt00003 The resync base snapshot will be: Backup-ANA-SV daily 20140406200000 Resync may alter the data in this qtree. Are you sure you want to resync the qtree? y Mon Apr 7 14:10:25 CEST [hana2b:replication.dst.resync.success:notice]: SnapVault resync of /vol/backup\_data\_00003/mnt00003 to hana1a:/vol/data\_00003/mnt00003 was successful. Transfer started. Monitor progress with 'snapvault status' or the snapmirror log.

データ転送が完了したら、 Snap Creator を使用してバックアップのスケジュールを再度設定できます。

#### **clustered Data ONTAP** との **SnapVault** 関係を再開

最新のバックアップ以外の Snapshot バックアップを使用してリストアする場合は、 Snap Creator でバックアップの続行を継続できるように SnapVault 関係を再開する必要 があります。

1. SnapVault 関係を再作成して再同期します。

```
hana::> snapmirror create -source-path hana1a:hana data -destination
-path
hana2b:backup_hana_data -type XDP
Operation succeeded: snapmirror create the relationship with destination
hana2b:backup hana data.
hana::> snapmirror resync -destination-path hana2b:backup hana data
-type XDP
Warning: All data newer than Snapshot copy sc-backup-
daily_20140430121000 on volume
hana2b:backup hana data will be deleted.
Do you want to continue? {y|n}: y
[Job 6554] Job is queued: initiate snapmirror resync to destination
"hana2b:backup hana data".
[Job 6554] Job succeeded: SnapMirror Resync Transfer Queued
```
2. 実際に SnapVault 転送を再開するには、手動の Snapshot コピーが必要です。

```
hana::> snapshot create -vserver hanala -volume hana data -snapshot
sv_resync
hana::> snapshot modify -vserver hanala -volume hana data -snapshot
sv resync -snapmirror-label daily
hana::> snapmirror update -destination-path hana2b:backup hana data
Operation is queued: snapmirror update of destination
hana2b:backup hana data.
```
3. デスティネーションのリストに SnapVault 関係が表示されていることを確認します。

hana::> snapmirror list-destinations -source-path hanala:hana data Progress Source **Destination Transfer** Last Relationship Path Type Path Status Progress Updated Id ----------- ----- ------------ ------- --------- ------------ -------------- hana1a:hana\_data XDP hana2b:backup\_hana\_data Transferring 38.46KB 04/30 18:15:54 9137fb83 cba9-11e3-85d7-123478563412

## <span id="page-29-0"></span>プライマリストレージの障害後のデータベースのリストア

プライマリストレージに障害が発生した場合、またはプライマリストレージのボリュー ムからすべての Snapshot コピーが削除された場合、 Snap Creator はリストアを処理で きません。これは、プライマリストレージシステムに SnapVault 関係がなくなるためで す。

**Data ONTAP 7-Mode** でプライマリストレージに障害が発生した場合のデータベースの リストア

Data ONTAP 7-Mode を実行しているプライマリストレージシステムで障害が発生した 場合、 SAP HANA データベースをリストアできます。

1. この場合、次のコマンドを使用して、セカンダリストレージシステムで直接リストアを実行する必要があ ります。 SnapVault restore -s snapshot\_name -S backup\_controller : backup\_volumessource\_controller : source\_volume

SAP HANA データベースに属するすべてのボリュームに対してこの手順を実行します。

hana1a> snapvault restore -s Backup-ANA-SV hourly 20140410103943 -S hana2b:/vol/backup\_data\_00001/mnt00001 hana1a:/vol/data\_00001/mnt00001 Restore will overwrite existing data in /vol/data\_00001/mnt00001. Are you sure you want to continue? y Thu Apr 10 11:55:55 CEST [hana1a:vdisk.qtreePreserveComplete:info]: Qtree preserve is complete for /vol/data\_00001/mnt00001. Transfer started. Monitor progress with 'snapvault status' or the snapmirror log.

hana1a> snapvault restore -s Backup-ANA-SV hourly 20140410103943 -S hana2b:/vol/backup\_data\_00003/mnt00003 hana1a:/vol/data\_00003/mnt00003 Restore will overwrite existing data in /vol/data\_00003/mnt00003. Are you sure you want to continue? y Thu Apr 10 11:58:18 CEST [hanala:vdisk.qtreePreserveComplete:info]: Qtree preserve is complete for /vol/data\_00003/mnt00003. Transfer started. Monitor progress with 'snapvault status' or the snapmirror log.

hana1b> snapvault restore -s Backup-ANA-SV hourly 20140410103943 -S hana2b:/vol/backup\_data\_00002/mnt00002 hana1b:/vol/data\_00002/mnt00002 Restore will overwrite existing data in /vol/data\_00002/mnt00002. Are you sure you want to continue? y Thu Apr 10 12:01:29 CEST [hana1b:vdisk.qtreePreserveComplete:info]: Qtree preserve is complete for /vol/data\_00002/mnt00002. Transfer started. Monitor progress with 'snapvault status' or the snapmirror log.

リストアプロセスが終了したら、 SAP HANA を使用してリカバリを実行します。

**clustered Data ONTAP** でプライマリストレージに障害が発生した場合のデータベース のリストア

clustered Data ONTAP を実行しているプライマリストレージシステムに障害が発生した 場合は、 SAP HANA データベースをリストアできます。

プライマリボリュームが完全に失われた場合は、新しいプライマリボリュームを作成し、バックアップボリュ ームからリストアする必要があります。

1. タイプがデータ保護のプライマリボリュームを作成します。

hana::> volume create -vserver hanala -volume hana data -aggregate aggr\_sas\_101 -size 300G -state online -type DP -policy default -autosize -mode grow shrink -space-guarantee none -snapshot-policy none -foreground true [Job 6744] Job is queued: Create hana data. [Job 6744] Job succeeded: Successful

2. バックアップボリュームのすべてのデータをリストア

hana::> snapmirror restore -destination-path hana1a:hana\_data -source -path hana2b:backup hana data -source-snapshot sc-backupdaily\_20140505121000 [Job 6746] Job is queued: snapmirror restore from source "hana2b:backup hana data" for the snapshot sc-backup-daily\_20140505121000. hana::> job show -id 6746 Owning Job ID Name **VServer** Node State ------ -------------------- ---------- -------------- ---------- 6746 SnapMirror restore hana hana01 Running Description: snapmirror restore from source "hana2b:backup hana data" for the snapshot sc-backupdaily\_20140505121000

リストアプロセスが終了したら、 SAP HANA を使用してリカバリを実行します。

Copyright © 2023 NetApp, Inc. All Rights Reserved. Printed in the U.S.このドキュメントは著作権によって保 護されています。著作権所有者の書面による事前承諾がある場合を除き、画像媒体、電子媒体、および写真複 写、記録媒体、テープ媒体、電子検索システムへの組み込みを含む機械媒体など、いかなる形式および方法に よる複製も禁止します。

ネットアップの著作物から派生したソフトウェアは、次に示す使用許諾条項および免責条項の対象となりま す。

このソフトウェアは、ネットアップによって「現状のまま」提供されています。ネットアップは明示的な保 証、または商品性および特定目的に対する適合性の暗示的保証を含み、かつこれに限定されないいかなる暗示 的な保証も行いません。ネットアップは、代替品または代替サービスの調達、使用不能、データ損失、利益損 失、業務中断を含み、かつこれに限定されない、このソフトウェアの使用により生じたすべての直接的損害、 間接的損害、偶発的損害、特別損害、懲罰的損害、必然的損害の発生に対して、損失の発生の可能性が通知さ れていたとしても、その発生理由、根拠とする責任論、契約の有無、厳格責任、不法行為(過失またはそうで ない場合を含む)にかかわらず、一切の責任を負いません。

ネットアップは、ここに記載されているすべての製品に対する変更を随時、予告なく行う権利を保有します。 ネットアップによる明示的な書面による合意がある場合を除き、ここに記載されている製品の使用により生じ る責任および義務に対して、ネットアップは責任を負いません。この製品の使用または購入は、ネットアップ の特許権、商標権、または他の知的所有権に基づくライセンスの供与とはみなされません。

このマニュアルに記載されている製品は、1つ以上の米国特許、その他の国の特許、および出願中の特許によ って保護されている場合があります。

権利の制限について:政府による使用、複製、開示は、DFARS 252.227-7013(2014年2月)およびFAR 5252.227-19(2007年12月)のRights in Technical Data -Noncommercial Items(技術データ - 非商用品目に関 する諸権利)条項の(b)(3)項、に規定された制限が適用されます。

本書に含まれるデータは商用製品および / または商用サービス(FAR 2.101の定義に基づく)に関係し、デー タの所有権はNetApp, Inc.にあります。本契約に基づき提供されるすべてのネットアップの技術データおよび コンピュータ ソフトウェアは、商用目的であり、私費のみで開発されたものです。米国政府は本データに対 し、非独占的かつ移転およびサブライセンス不可で、全世界を対象とする取り消し不能の制限付き使用権を有 し、本データの提供の根拠となった米国政府契約に関連し、当該契約の裏付けとする場合にのみ本データを使 用できます。前述の場合を除き、NetApp, Inc.の書面による許可を事前に得ることなく、本データを使用、開 示、転載、改変するほか、上演または展示することはできません。国防総省にかかる米国政府のデータ使用権 については、DFARS 252.227-7015(b)項(2014年2月)で定められた権利のみが認められます。

#### 商標に関する情報

NetApp、NetAppのロゴ、<http://www.netapp.com/TM>に記載されているマークは、NetApp, Inc.の商標です。そ の他の会社名と製品名は、それを所有する各社の商標である場合があります。